Dell Vostro 3460 オーナーズマニュアル

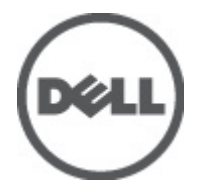

規制モデル: P34G 規制タイプ: P34G001

## <span id="page-1-0"></span>メモ、注意、警告 ■ メモ: コンピュータを使いやすくするための重要な情報を説明しています。 注意: ハードウェアの損傷やデータの損失の可能性を示し、その問題を回避するための方法を説明してい ます。 警告: 物的損害、けが、または死亡の原因となる可能性があることを示しています。

#### **©** 2012 Dell Inc.

本書で使用されている商標:Dell™、DELL ロゴ、Dell Precision™、Precision ON™、ExpressCharge™、Latitude™、Latitude ON™、 OptiPlex™、Vostro™、および Wi-Fi Catcher™ は Dell Inc. の商標です。Intel®、Pentium®、Xeon®、Core™、Atom™、Centrino®、およ び Celeron® は米国およびその他の国における Intel Corporation の登録商標または商標です。AMD® は Advanced Micro Devices, Inc. の登録商標、AMD Opteron™、AMD Phenom™、AMD Sempron™、AMD Athlon™、ATI Radeon™、および ATI FirePro™ は Advanced Micro Devices, Inc. の商標です。Microsoft®、Windows®、MS-DOS®、Windows Vista®、Windows Vista スタートボタ ン、および Office Outlook® は米国および/またはその他の国における Microsoft Corporation の商標または登録商標です。 Blu-ray Disc™ は Blu-ray Disc Association(BDA)が所有する商標で、ディスクおよびプレーヤーで使用するライセンスを取得 しています。 Bluetooth® の文字マークは Bluetooth® SIG, Inc. が所有する登録商標で、Dell Inc. はそのようなマークを取得ラ イセンスのもとに使用しています。Wi-Fi® は Wireless Ethernet Compatibility Alliance, Inc. の登録商標です。

2012 - 06

Rev. A00

# 目次

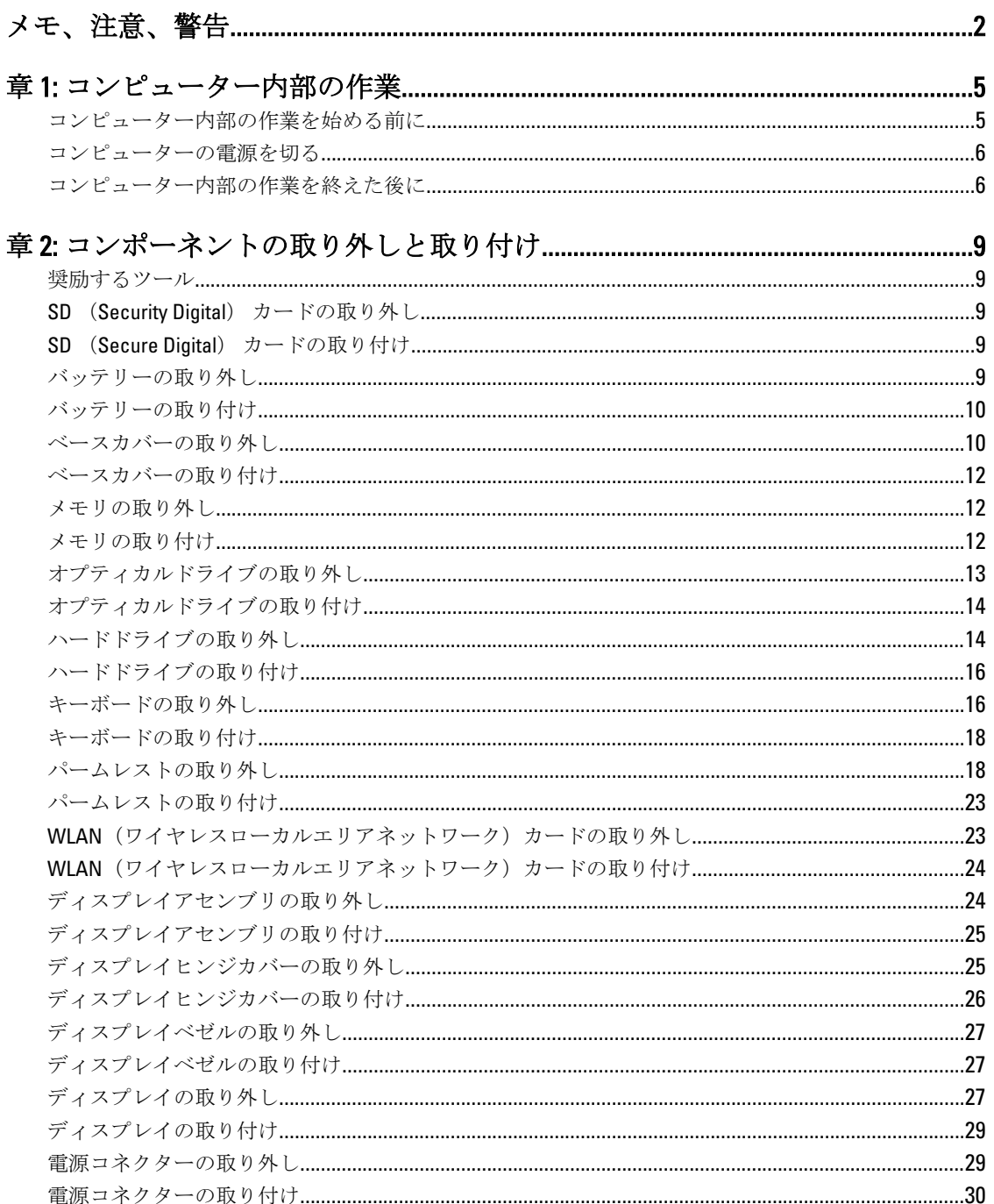

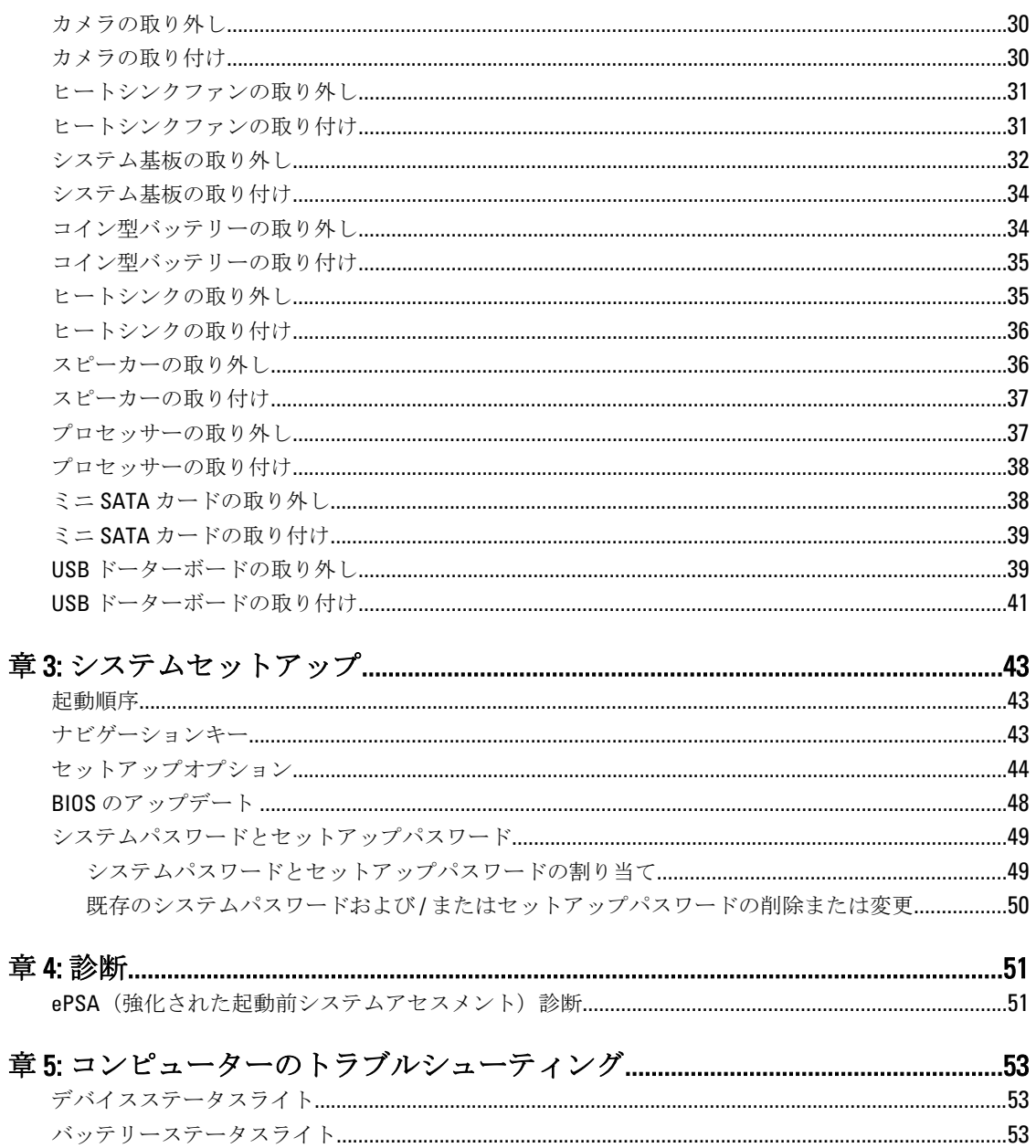

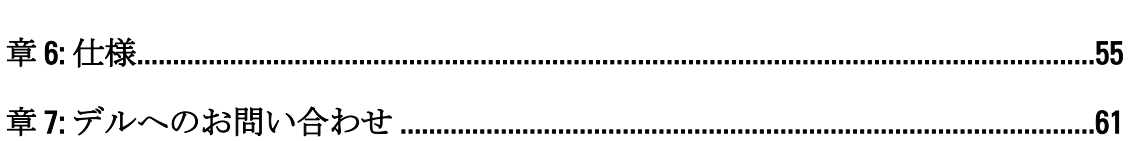

# <span id="page-4-0"></span>コンピューター内部の作業

### コンピューター内部の作業を始める前に

コンピューターの損傷を防ぎ、ユーザー個人の安全を守るため、以下の安全に関するガイドラインに従って ください。特記がない限り、本書に記載される各手順は、以下の条件を満たしていることを前提とします。

- 「コンピューター内部の作業を始める」の手順を実行していること。
- コンピューターに付属の「安全に関する情報」を読んでいること。
- コンポーネントは交換可能であり、別売りの場合は取り外しの手順を逆順に実行すれば、取り付け可 能であること。

警告: コンピューター内部の作業を始める前に、コンピューターに付属の「安全に関する情報」に目を通 してください。安全に関するベストプラクティスについては、規制コンプライアンスに関するホームペ ージ (www.dell.com/requiatory\_compliance) を参照してください。

- △ 注意: 修理作業の多くは、認定されたサービス技術者のみが行うことができます。 製品マニュアルで許可 されている範囲に限り、またはオンラインサービスもしくは電話サービスとサポートチームの指示によ ってのみ、トラブルシューティングと簡単な修理を行うようにしてください。デルで認められていない 修理(内部作業)による損傷は、保証の対象となりません。製品に付属しているマニュアルの「安全に お使いいただくために」をお読みになり、指示に従ってください。
- 注意: 静電気による損傷を避けるため、静電気防止用リストバンドを使用するか、またはコンピューター の裏面にあるコネクターなどの塗装されていない金属面に定期的に触れて、静電気を身体から除去して ください。
- 注意: コンポーネントとカードは丁寧に取り扱ってください。コンポーネント、またはカードの接触面に 触らないでください。カードは端、または金属のマウンティングブラケットを持ってください。プロセ ッサーなどのコンポーネントはピンではなく、端を持ってください。

△ 注意: ケーブルを外す場合は、ケーブルのコネクターかプルタブを持って引き、ケーブル自体を引っ張ら ないでください。コネクターにロッキングタブが付いているケーブルもあります。この場合、ケーブル を外す前にロッキングタブを押さえてください。コネクターを引き抜く場合、コネクターピンが曲がら ないように、均一に力をかけてください。また、ケーブルを接続する前に、両方のコネクターが同じ方 向を向き、きちんと並んでいることを確認してください。

■ メモ:お使いのコンピューターの色および一部のコンポーネントは、本書で示されているものと異なる場 合があります。

コンピューターの損傷を防ぐため、コンピューター内部の作業を始める前に、次の手順を実行してください。

- 1. コンピューターのカバーに傷がつかないように、作業台が平らであり、汚れていないことを確認します。
- 2. コンピューターの電源を切ります([「コンピューターの電源を切る」](#page-5-0)を参照)。
- 3. コンピューターがオプションのメディアベースまたはバッテリースライスなど、ドッキングデバイス(ド ック)に接続されている場合、ドックから外します。

注意: ネットワークケーブルを外すには、まずケーブルのプラグをコンピューターから外し、次にケーブ ルをネットワークデバイスから外します。

4. コンピューターからすべてのネットワークケーブルを外します。

1

- <span id="page-5-0"></span>5. コンピューターおよび取り付けられているすべてのデバイスをコンセントから外します。
- 6. ディスプレイを閉じ、平らな作業台の上でコンピューターを裏返します。
- ■メモ:システム基板の損傷を防ぐため、コンピューター内部の作業を行う前にメインバッテリーを取り外 してください。
- 7. メインバッテリーを取り外します。
- 8. コンピューターを表向きにします。
- 9. ディスプレイを開きます。
- 10. 電源ボタンを押して、システム基板の静電気を除去します。
- 注意: 感電防止のため、ディスプレイを開く前に、必ずコンセントからコンピューターの電源プラグを抜 いてください。
- 注意: コンピューターの内部に触れる前に、コンピューターの裏面など塗装されていない金属面に触れ、 静電気を除去します。作業中は定期的に塗装されていない金属面に触れ、内部コンポーネントを損傷す る恐れのある静電気を放出してください。
- 11. 適切なスロットから、取り付けられている ExpressCard または Smart Card を取り外します。

### コンピューターの電源を切る

#### △ 注意: データの損失を防ぐため、コンピューターの電源を切る前に、開いているファイルはすべて保存し て閉じ、実行中のプログラムはすべて終了してください。

- 1. オペレーティングシステムをシャットダウンします。
	- Windows 7 の場合:

スタート をクリックします。<sup>19</sup>次に、シャットダウンをクリックします。

– Windows Vista の場合:

スタートをクリックします。 し、シャットダウンをクリックします。

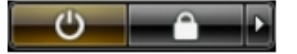

– Windows XP の場合:

スタート→終了オプション→電源を切るの順にクリックします。オペレーティングシステム のシャットダウンプロセスが完了したら、コンピューターの電源が切れます。

2. コンピューターと取り付けられているデバイスすべての電源が切れていることを確認します。オペレー ティングシステムをシャットダウンしてもコンピューターとデバイスの電源が自動的に切れない場合、 電源ボタンを約 4 秒間押したままにして電源を切ります。

### コンピューター内部の作業を終えた後に

交換(取り付け)作業が完了したら、コンピューターの電源を入れる前に、外付けデバイス、カード、ケー ブルなどを接続したか確認してください。

#### 注意: コンピュータを損傷しないために、この特定の Dell コンピュータのために設計されたバッテリーの みを使用します。他の Dell コンピュータのために設計されたバッテリーは使用しないでください。

- 1. ポートレプリケーター、バッテリースライス、メディアベースなどの外部デバイスを接続し、ExpressCard などのカードを交換します。
- 2. 電話線、またはネットワークケーブルをコンピューターに接続します。

#### 注意: ネットワークケーブルを接続するには、まずケーブルをネットワークデバイスに差し込み、次にコ ンピューターに差し込みます。

- 3. バッテリーを取り付けます。
- 4. コンピューター、および取り付けられているすべてのデバイスをコンセントに接続します。
- 5. コンピューターの電源を入れます。

# <span id="page-8-0"></span>コンポーネントの取り外しと取り付け

このセクションには、お使いのコンピューターからコンポーネントを取り外し、取り付ける手順についての 詳細な情報が記載されています。

### 奨励するツール

この文書で説明する操作には、以下のツールが必要です。

- 細めのマイナスドライバー
- プラスドライバー
- 小型のプラスチックスクライブ

### SD (Security Digital) カードの取り外し

- 1. 「コンピューター内部の作業を始める前に」の手順に従います。
- 2. SD カードを押してコンピューターから取り出します。SD カードをスライドさせてコンピューターから 取り出します。

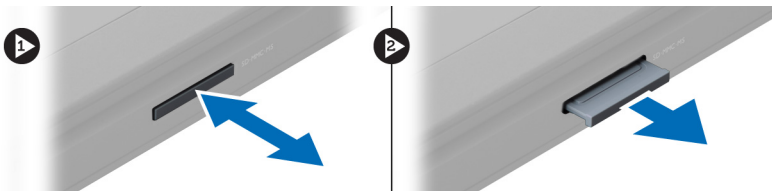

## SD (Secure Digital) カードの取り付け

- 1. カチッと所定の位置に収まるまで、SD カードをスロットに押し込みます。
- 2. 「コンピューター内部の作業の後に」の手順に従います。

### バッテリーの取り外し

- 1. 「コンピューター内部の作業を始める前に」の手順に従います。
- 2. バッテリーラッチをスライドさせて、バッテリーを取り出します。

<span id="page-9-0"></span>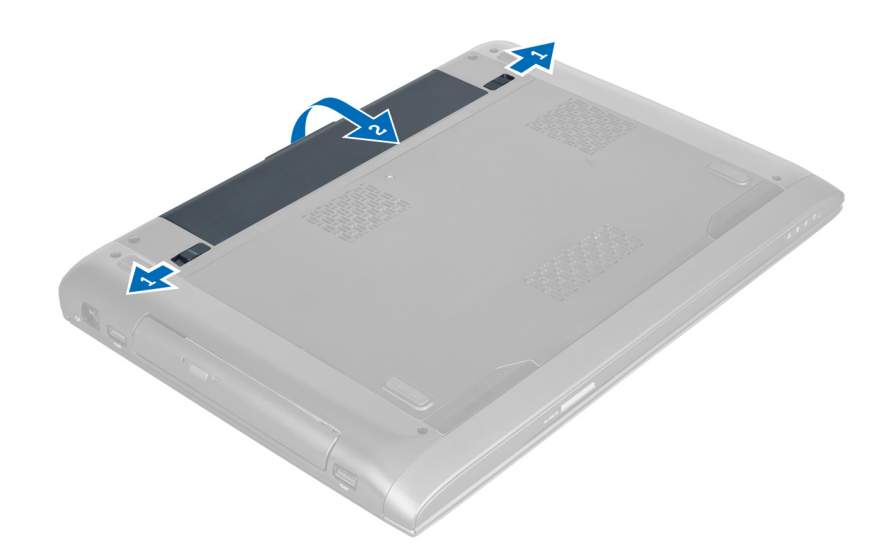

3. バッテリーを持ち上げて、コンピューターから取り外します。

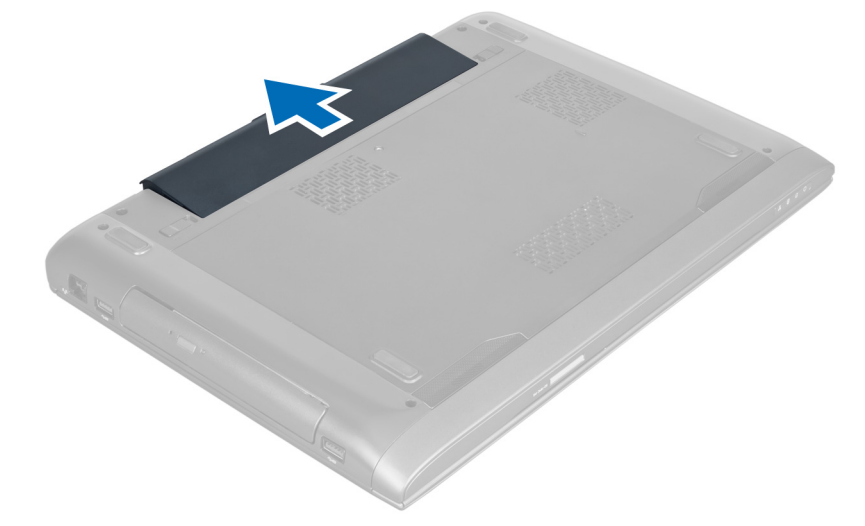

## バッテリーの取り付け

- 1. 所定の位置にカチッと収まるまで、バッテリーをスロットに差し込みます。
- 2. 「コンピューター内部の作業を終えた後に」の手順に従います。

## ベースカバーの取り外し

- 1. 「コンピューター内部の作業を始める前に」の手順に従います。
- 2. バッテリーを取り外します。
- 3. カバーをコンピューターに固定しているネジを外します。カバーを持ち上げます。

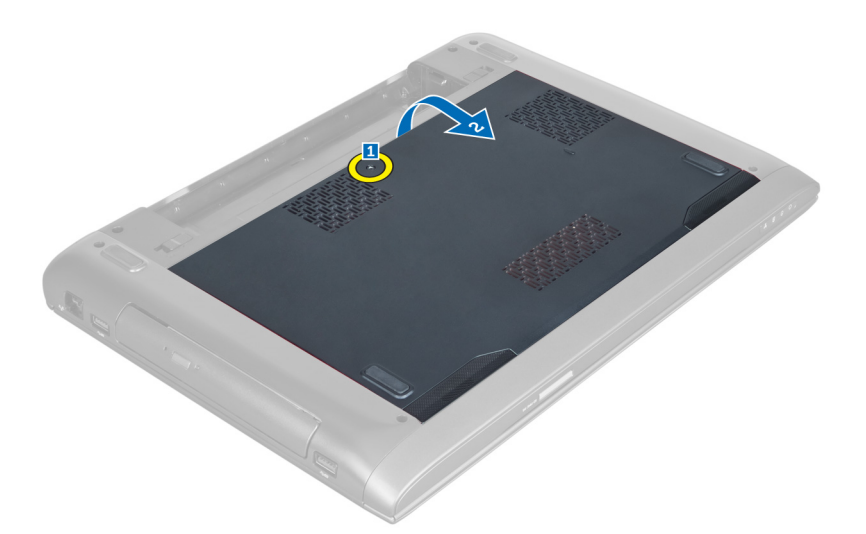

4. カバーを外側に向けてスライドさせ、コンピューターの切り込みから取り出します。

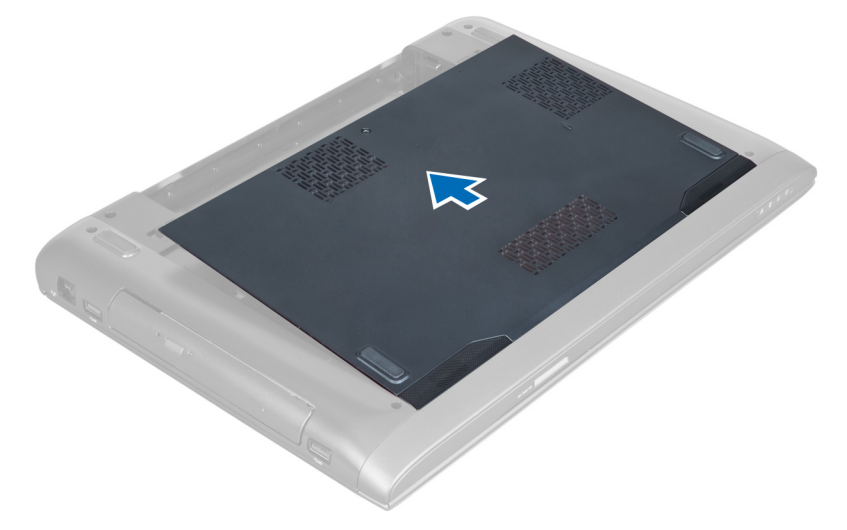

5. カバーを持ち上げて、コンピューターから取り外します。

<span id="page-11-0"></span>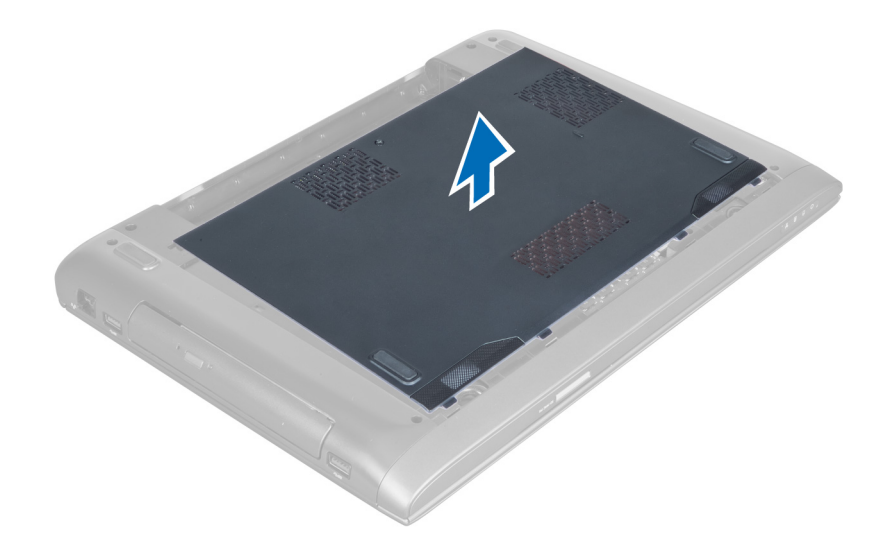

## ベースカバーの取り付け

- 1. ベースカバーの端をコンピューターの位置に合わせます。ベースカバーをコンピューター上でスライド させます。
- 2. ベースカバーをコンピューターに固定するネジを締めます。
- 3. バッテリーを取り付けます。
- 4. 「コンピューター内部の作業を終えた後に」の手順に従います。

## メモリの取り外し

- 1. 「コンピューター内部の作業を始める前に」の手順に従います。
- 2. 次のコンポーネントを取り外します。 a) バッテリー b) ベースカバー
- 3. メモリモジュールが飛び出すまで、メモリモジュールから固定クリップを引き出します。メモリモジュ ールを持ち上げて、コネクターから取り外します。

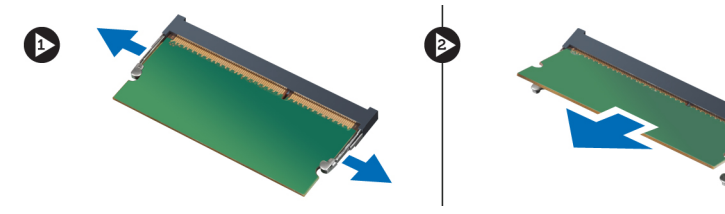

## メモリの取り付け

- 1. メモリモジュールをシステム基板に差し込み、固定します。
- 2. 次のコンポーネントを取り付けます。 a) ベースカバー b) バッテリー
- 3. 「コンピューター内部の作業を終えた後に」の手順に従います。

## <span id="page-12-0"></span>オプティカルドライブの取り外し

- 1. 「コンピューター内部の作業を始める前に」の手順に従います。
- 2. 次のコンポーネントを取り外します。
	- a) バッテリー
	- b) ベースカバー
- 3. オプティカルドライブをコンピューターに固定しているネジを外します。

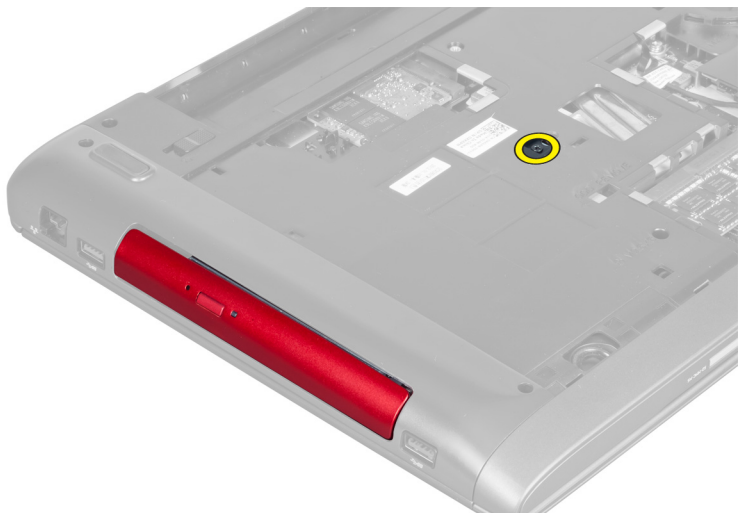

4. マイナスドライバーを使用して、オプティカルドライブを引き出し、コンピューターから取り外します。

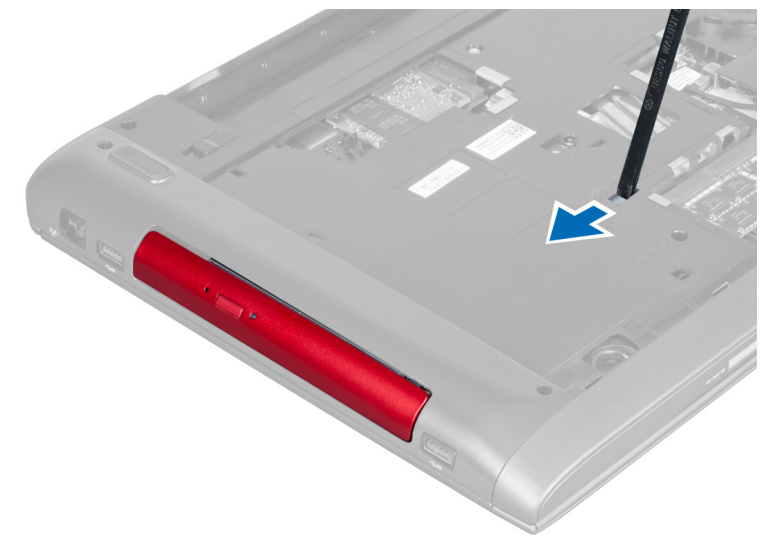

5. オプティカルドライブを外側に向けてスライドさせて、コンピューターから取り外します。

<span id="page-13-0"></span>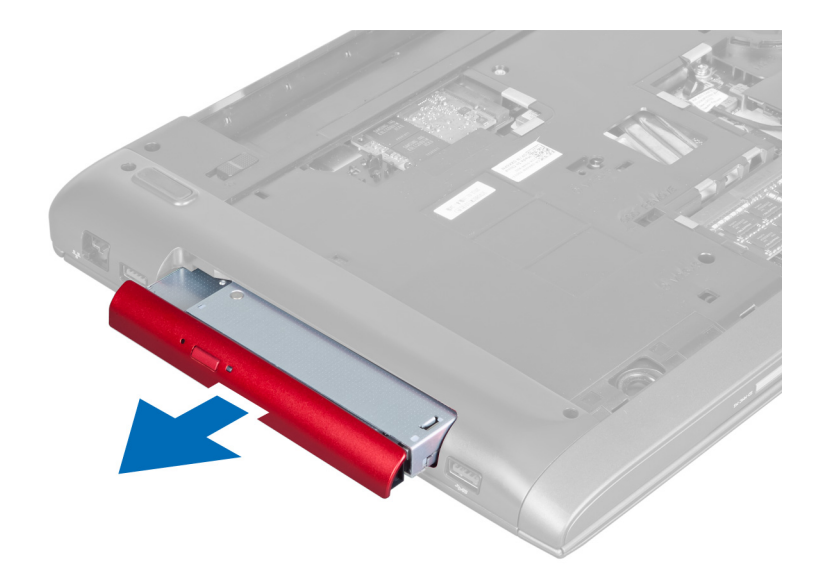

6. オプティカルドライブブラケットを固定しているネジを外します。オプティカルドライブブラケットを オプティカルドライブから取り外します。

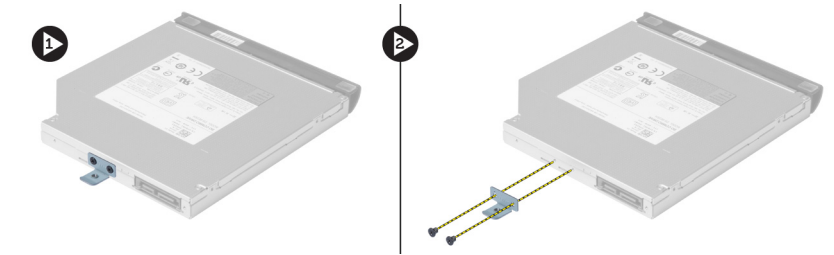

## オプティカルドライブの取り付け

- 1. オプティカルドライブブラケットを取り付けます。オプティカルドライブをオプティカルドライブブラ ケットに固定するネジを締めます。
- 2. オプティカルドライブをシャーシの実装部に差し込みます。
- 3. オプティカルドライブをコンピューターに固定するネジを締めます。
- 4. 次のコンポーネントを取り付けます。 a) ベースカバー b) バッテリー
- 5. 「コンピューター内部の作業を終えた後に」の手順に従います。

## ハードドライブの取り外し

- 1. 「コンピューター内部の作業を始める前に」の手順に従います。
- 2. 次のコンポーネントを取り外します。 a) バッテリー b) ベースカバー
- 3. ハードドライブをコンピューターに固定しているネジを外します。

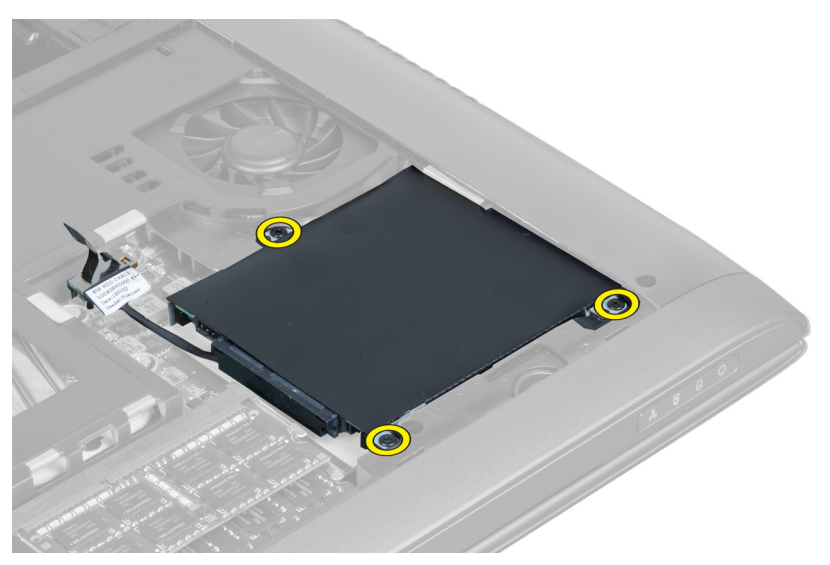

4. タブを持ち上げて、ハードドライブケーブルをシステム基板から外します。ハードドライブを持ち上げ て、シャーシから緩めます。

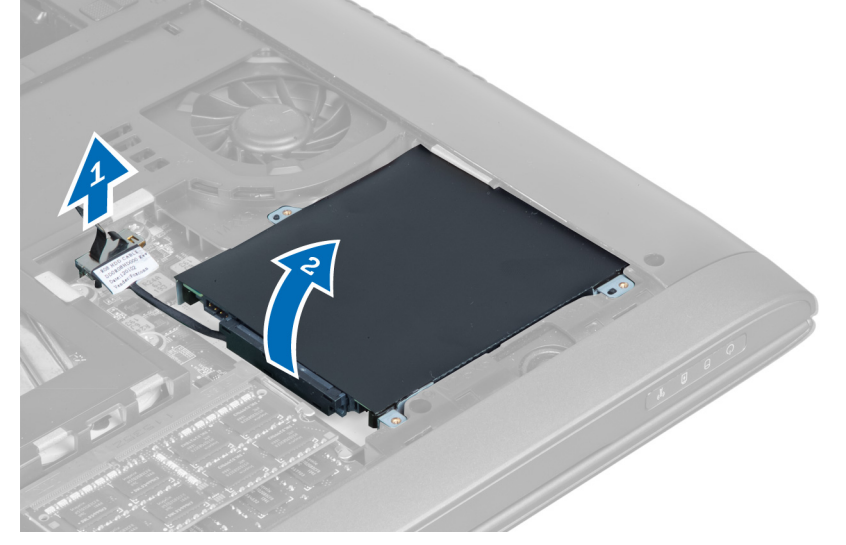

5. ハードドライブをスライドさせて、コンピューターから取り外します。

<span id="page-15-0"></span>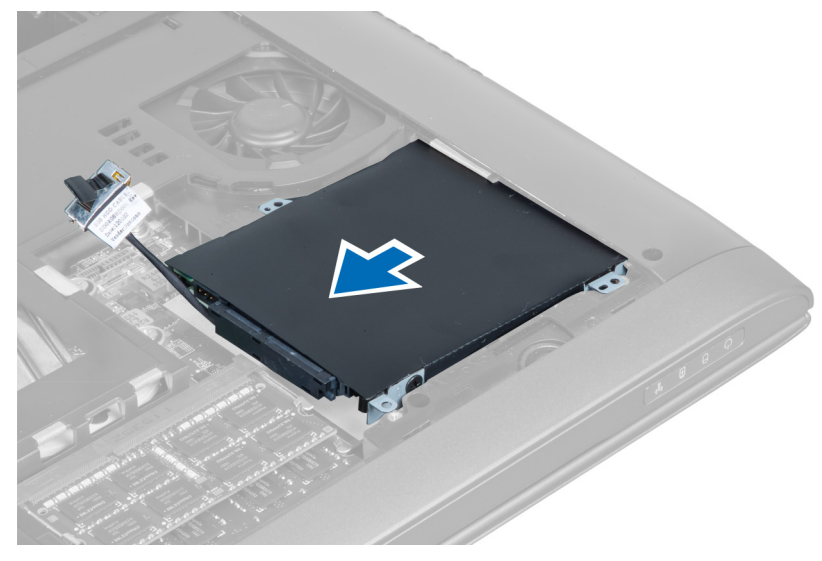

6. ハードドライブケーブルを外します。ハードドライブをハードドライブブラケットに固定しているネジ を外します。ハードドライブを持ち上げて、ブラケットから取り外します。

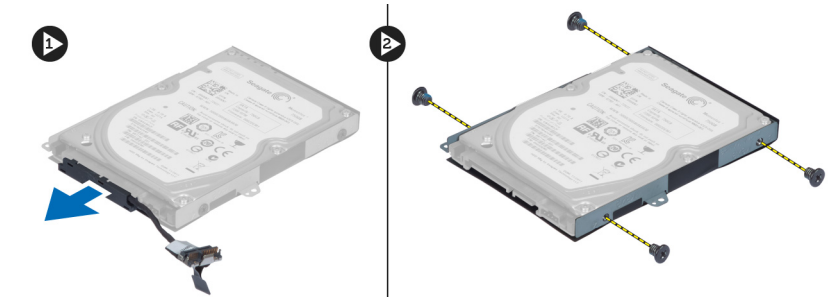

## ハードドライブの取り付け

- 1. ハードドライブをハードドライブブラケットに入れます。
- 2. ハードドライブにハードドライブブラケットを固定するネジを締めます。
- 3. ハードドライブにハードドライブケーブルを接続します。
- 4. ハードドライブをコンピューターに置きます。
- 5. ハードドライブケーブルをシステム基板のコネクターに接続します。
- 6. ハードドライブをコンピューターに固定するネジを締めます。
- 7. 次のコンポーネントを取り付けます。
	- a) ベースカバー
	- b) バッテリー
- 8. 「コンピューター内部の作業を終えた後に」の手順に従います。

## キーボードの取り外し

- 1. 「コンピューター内部の作業を始める前に」の手順に従います。
- 2. バッテリーを取り外します。
- 3. キーボードの上端に沿った切り込みで、マイナスドライバーを使用して、キーボードを上に向けて引き 出します。

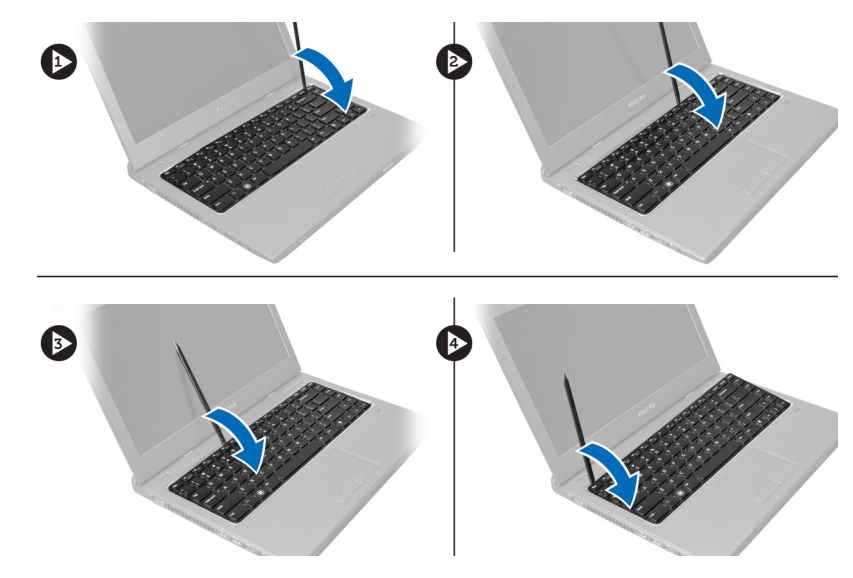

4. キーボードを持ち上げて、コンピューターから取り外し、裏返します。

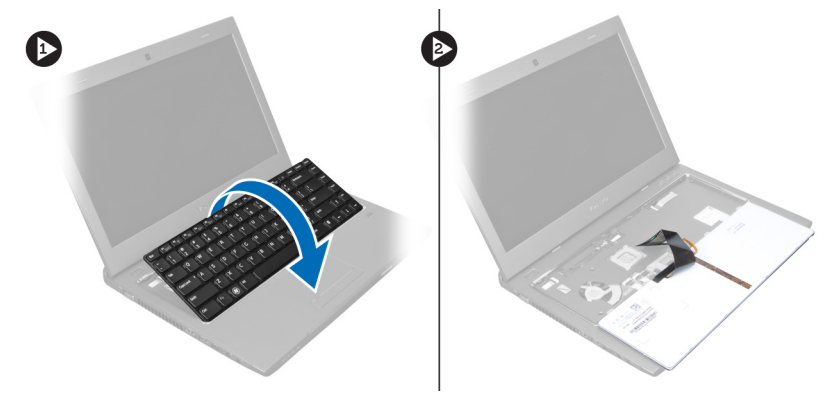

5. システム基板コネクターのラッチを外し、続いてコネクターから透明テープを外します。

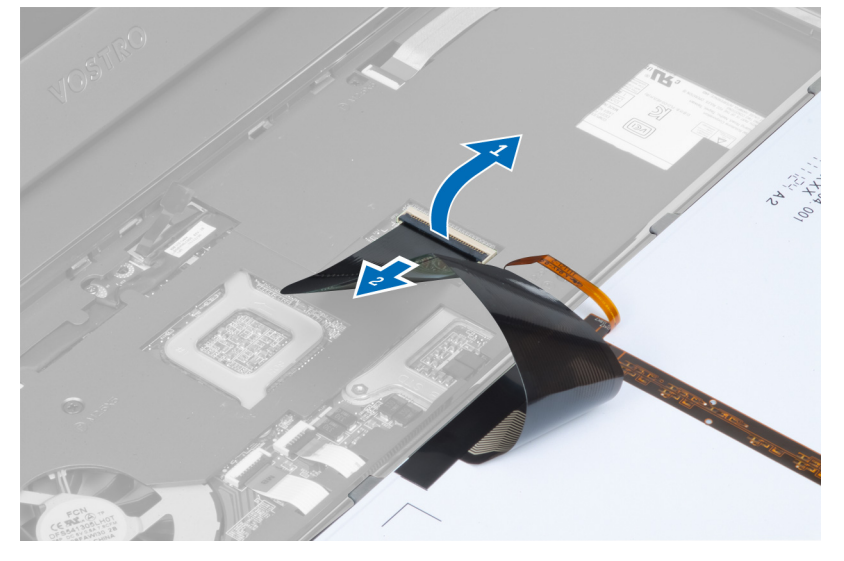

6. ラッチを外し、コネクターを外し、続いてキーボードデータケーブルを外します。

<span id="page-17-0"></span>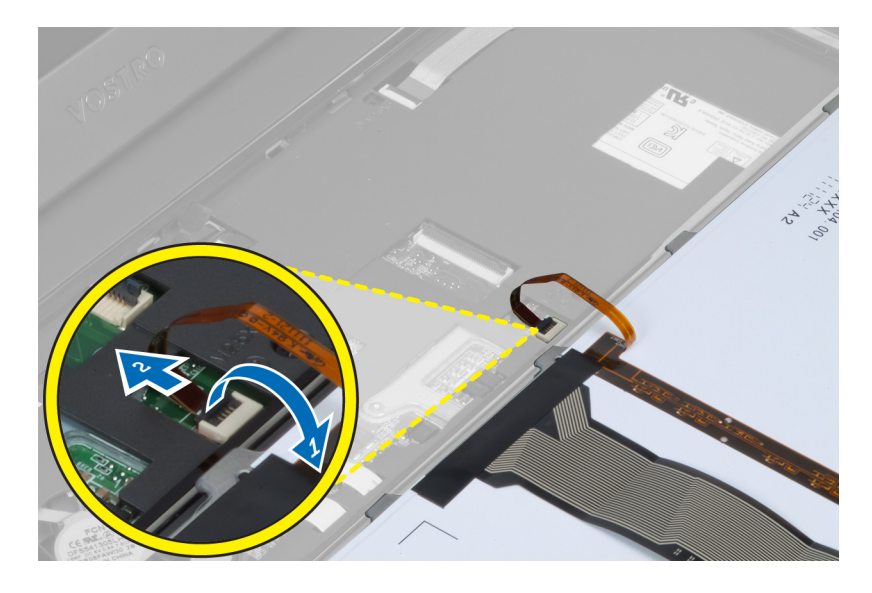

## キーボードの取り付け

- 1. キーボードデータケーブルをシステム基板に接続します。
- 2. 透明テープをシステム基板に接着します。
- 3. キーボードを実装部に差し込みます。
- 4. 所定の位置にカチッと収まるまで、キーボードを押し込みます。
- 5. バッテリーを取り付けます。
- 6. 「コンピューター内部の作業を終えた後に」の手順に従います。

## パームレストの取り外し

- 1. 「コンピューター内部の作業を始める前に」の手順に従います。
- 2. 次のコンポーネントを取り外します。
	- a) バッテリー
	- b) ベースカバー
	- c) メモリ
	- d) オプティカルドライブ
	- e) ハードドライブ
	- f) キーボード
- 3. コンピューターの底部からネジを外します。

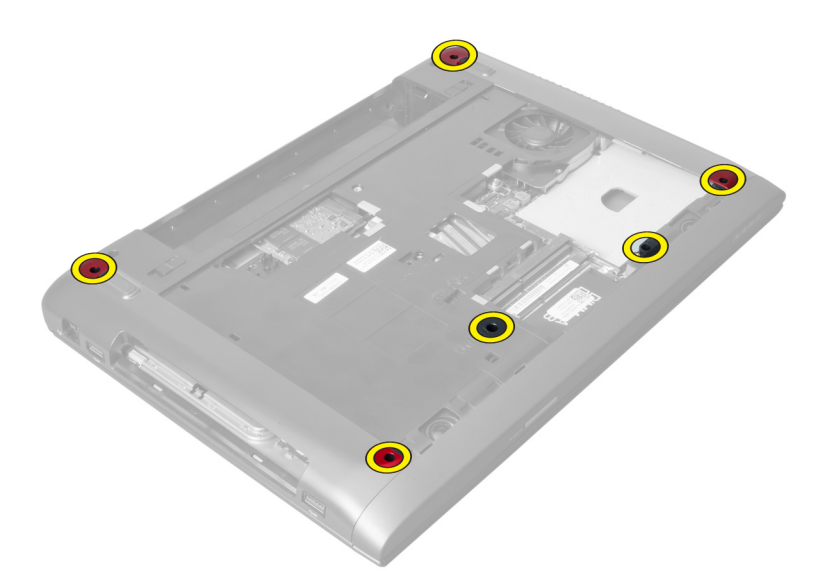

4. コンピューターを前面に向けて反転させます。ラッチを外し、電源ボタンケーブルを外します。

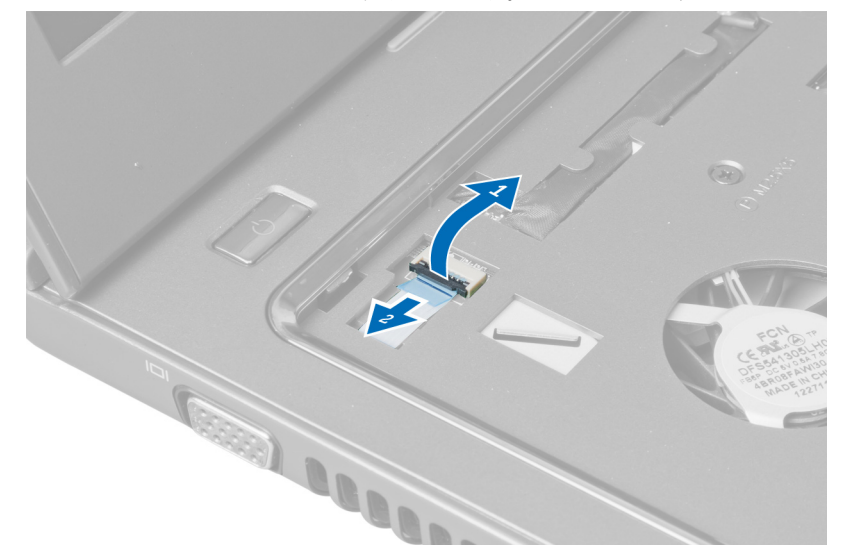

5. ラッチを外し、指紋ケーブルとタッチパッドケーブルを外します。

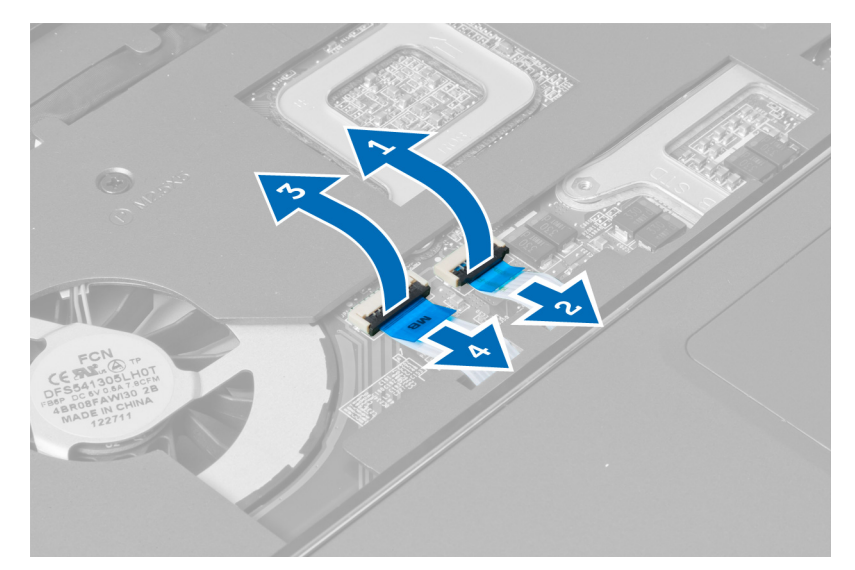

6. ラッチを外し、ホットキーケーブルを外します。

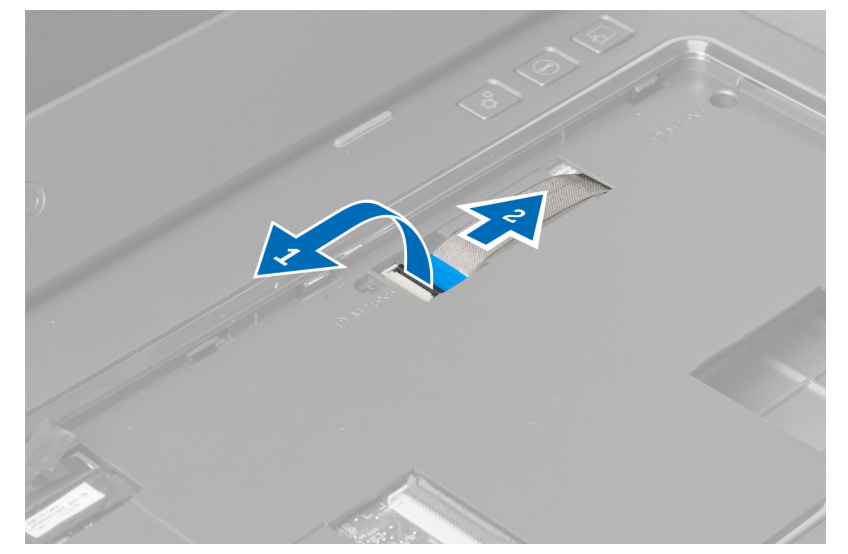

7. ネジを緩め、LVDS ケーブルをシステム基板から外します。

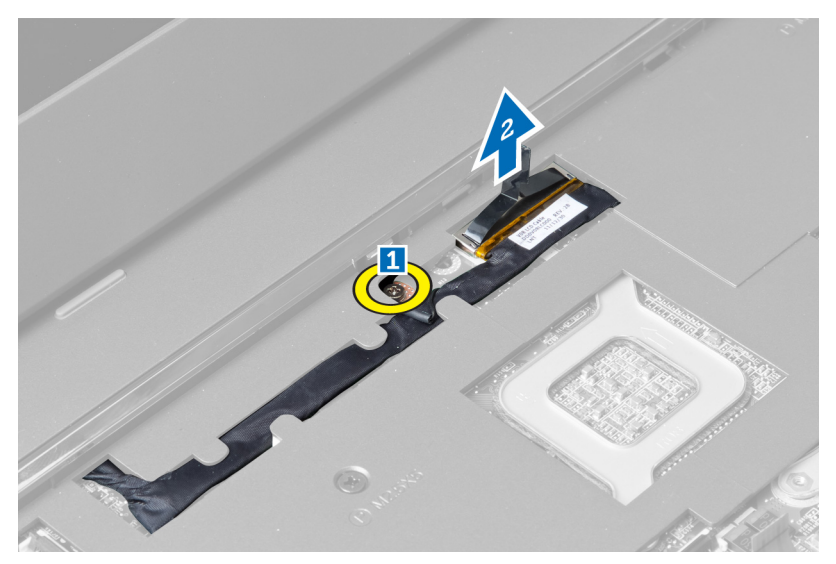

8. LVDS ケーブルを配線から外します。

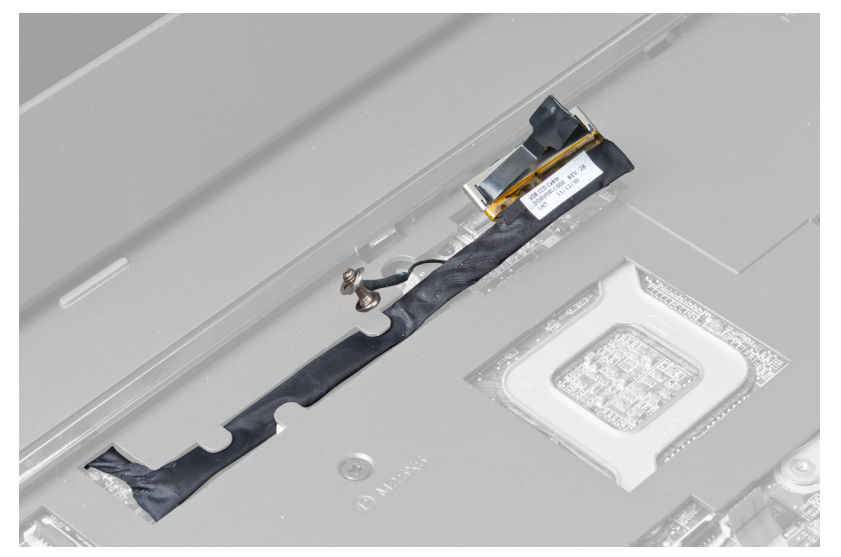

9. コンピューターの前面からネジを外します。

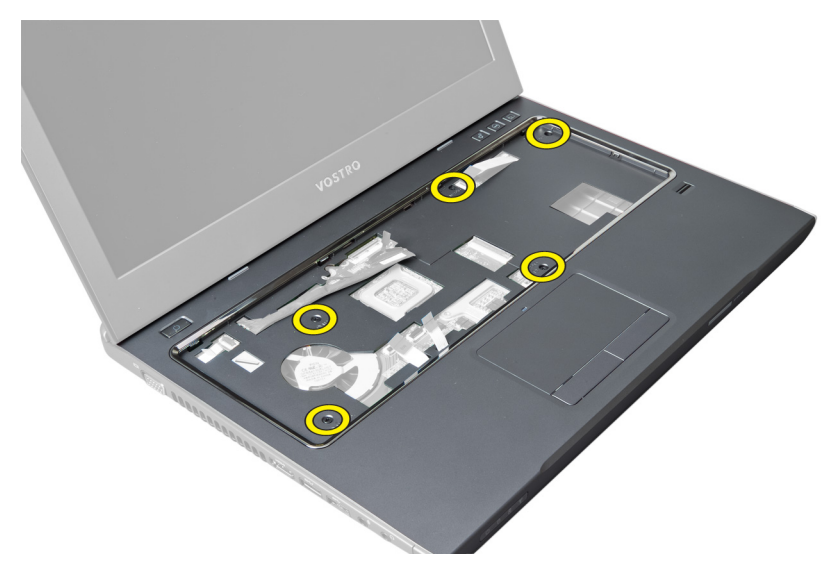

10. ドライバーを使用して、パームレストをディスプレイの方向に引き出します。

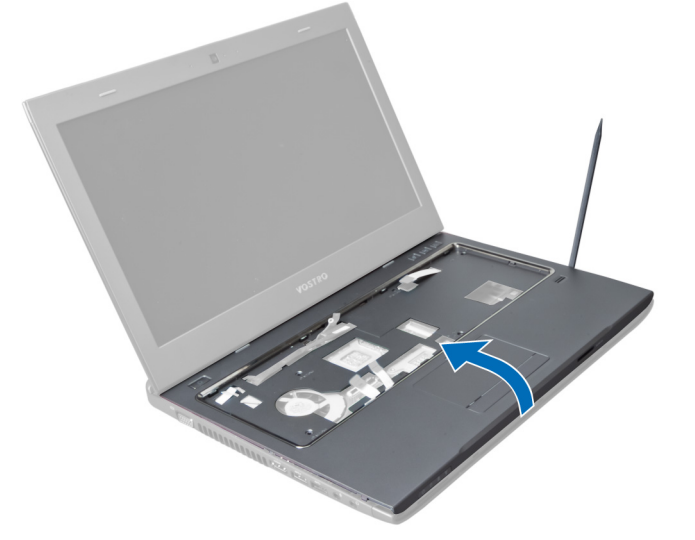

11. パームレストを外側に向けてスライドさせ、持ち上げて、コンピューターから取り外します。

<span id="page-22-0"></span>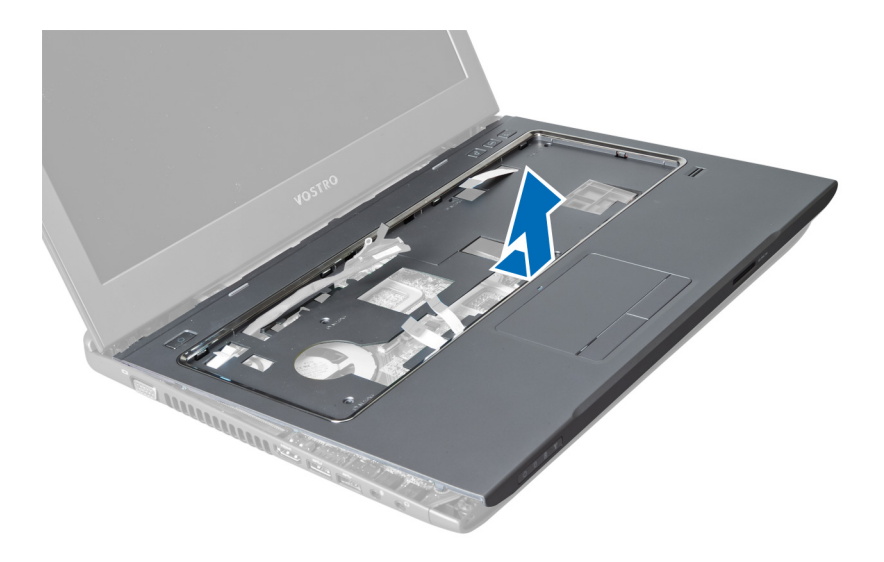

## パームレストの取り付け

- 1. パームレストをコンピューターの所定の位置に合わせます。
- 2. パームレストを端から順番に押し込み、コンピューターのタブにはめ込みます。
- 3. パームレストをコンピューターに固定するネジを締めます。
- 4. パームレストの切り込みに沿って LVDS ケーブルを装着します。LVDS コネクターをシステム基板に接続 します。
- 5. LVDSケーブルをシステム基板に固定するネジを締めます。
- 6. ホットキーケーブルをシステム基板に接続し、ラッチを固定します。
- 7. 指紋ケーブル、タッチパッドケーブル、電源ボタンケーブルに対してステップ 6 を繰り返します。
- 8. コンピューターを裏返します。コンピューターの底面のネジを締めて、パームレストを固定します。
- 9. 次のコンポーネントを取り付けます。
	- a) キーボード
	- b) ハードドライブ
	- c) オプティカルドライブ
	- d) メモリ
	- e) ベースカバー
	- f) バッテリー
- 10. 「コンピューター内部の作業を終えた後に」の手順に従います。

### WLAN (ワイヤレスローカルエリアネットワーク)カードの 取り外し

- 1. 「コンピューター内部の作業を始める前に」の手順に従います。
- 2. 次のコンポーネントを取り外します。
	- a) バッテリー
	- b) ベースカバー
	- c) キーボード
	- d) パームレスト
- 3. WLANカードに接続されているアンテナケーブルを上に向けて引き、外します。
- 4. WLANカードが飛び出すまで、WLANカードを固定しているネジを外します。

<span id="page-23-0"></span>5. WLAN カードをコンピューターから取り外します。

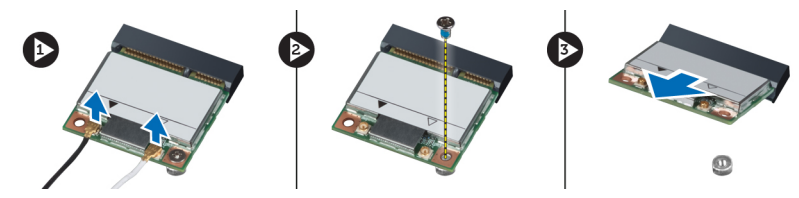

### WLAN (ワイヤレスローカルエリアネットワーク)カードの 取り付け

- 1. WLAN カードをスロットに差し込みます。
- 2. WLAN カードのカラーコードに従ってアンテナケーブルを接続します。
- 3. WLAN カードを固定するネジを締めます。
- 4. 次のコンポーネントを取り付けます。
	- a) パームレスト
	- b) キーボード
	- c) ベースカバー
	- d) バッテリー
- 5. 「コンピューター内部の作業を終えた後に」の手順に従います。

## ディスプレイアセンブリの取り外し

- 1. 「コンピューター内部の作業を始める前に」の手順に従います。
- 2. 次のコンポーネントを取り外します。
	- a) バッテリー
	- b) キーボード
	- c) パームレスト
- 3. ディスプレイをコンピューターに固定しているネジを外します。

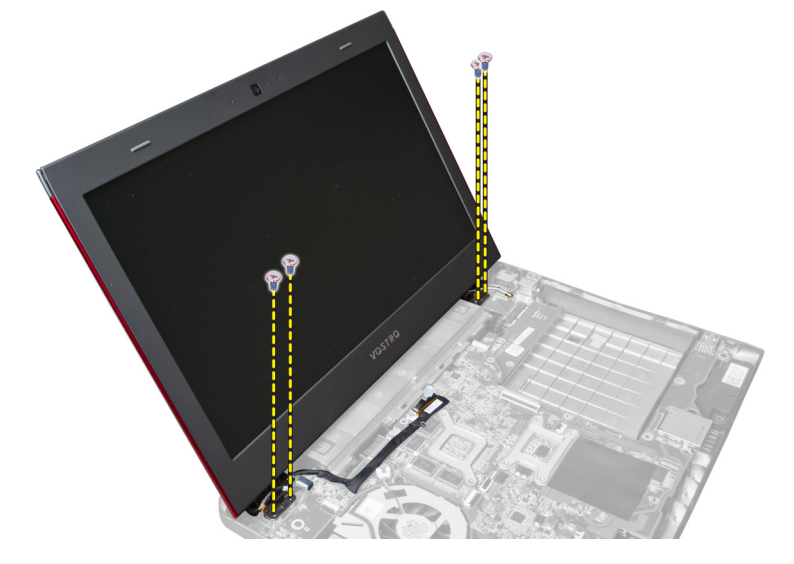

4. ディスプレイを持ち上げて、コンピューターから取り外します。

<span id="page-24-0"></span>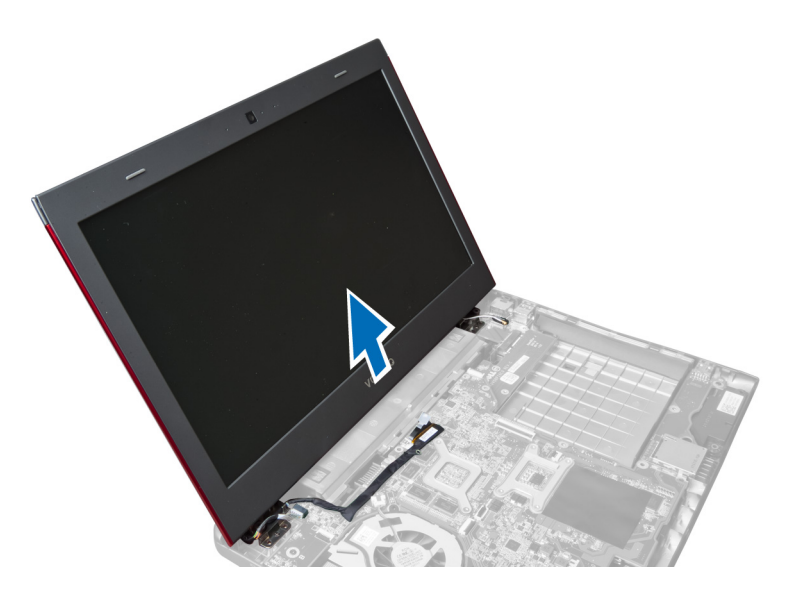

## ディスプレイアセンブリの取り付け

- 1. ディスプレイアセンブリをコンピューターベースの所定の位置に合わせます。
- 2. ディスプレイアセンブリをシャーシに固定するネジを締めます。
- 3. 次のコンポーネントを取り付けます。
	- a) パームレスト
	- b) キーボード
	- c) バッテリー
- 4. 「コンピューター内部の作業を終えた後に」の手順に従います。

## ディスプレイヒンジカバーの取り外し

- 1. 「コンピューター内部の作業を始める前に」の手順に従います。
- 2. 次のコンポーネントを取り外します。
	- a) バッテリー
	- b) ベースカバー
	- c) メモリ
	- d) オプティカルドライブ
	- e) ハードドライブ
	- f) キーボード
	- g) パームレスト
	- h) WLAN カード
	- i) ディスプレイアセンブリ
- 3. ディスプレイヒンジカバーをコンピューターに固定しているネジを外します。

<span id="page-25-0"></span>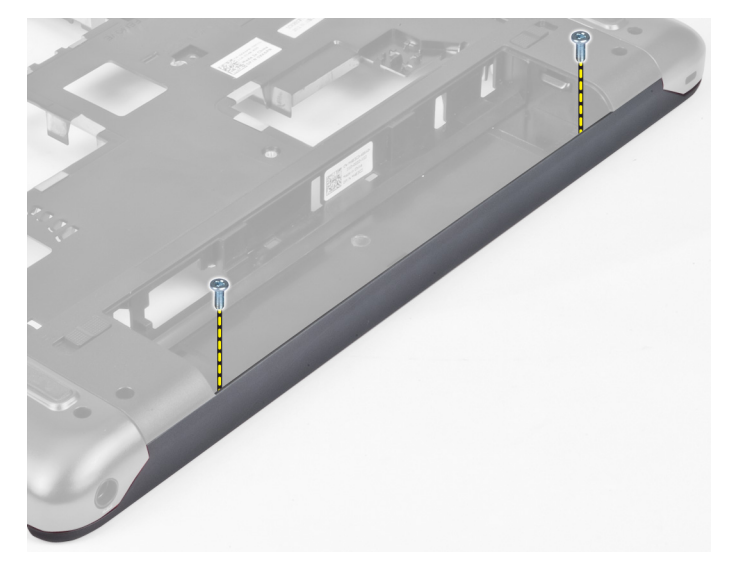

4. ディスプレイヒンジカバーを引き出して、コンピューターから取り外します。

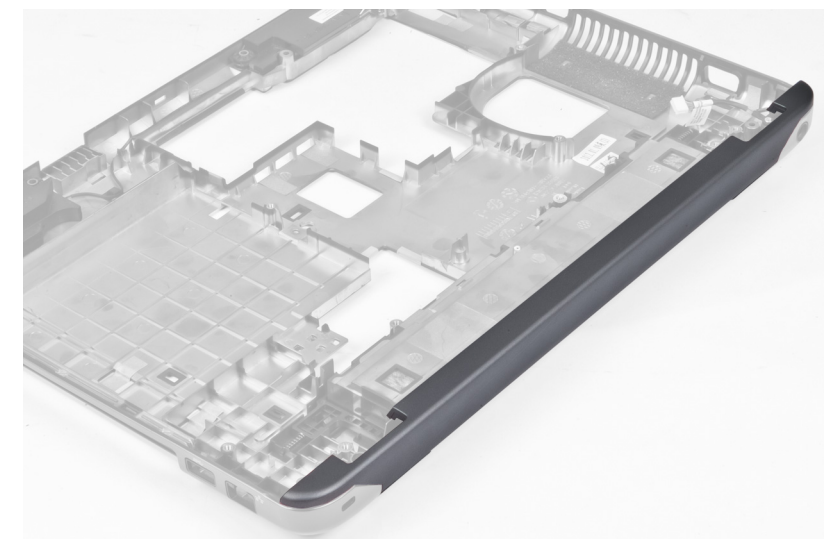

## ディスプレイヒンジカバーの取り付け

- 1. 所定の位置にカチッと収まるまで、ディスプレイヒンジカバーを押します。
- 2. ディスプレイヒンジカバーをコンピューターに固定するネジを締めます。
- 3. 次のコンポーネントを取り付けます。
	- a) ディスプレイアセンブリ
	- b) WLAN カード
	- c) パームレスト
	- d) キーボード
	- e) ハードドライブ
	- f) オプティカルドライブ
	- g) メモリ
	- h) ベースカバー
	- i) バッテリー

<span id="page-26-0"></span>4. 「コンピューター内部の作業を終えた後に」の手順に従います。

## ディスプレイベゼルの取り外し

- 1. 「コンピューター内部の作業を始める前に」の手順に従います。
- 2. 次のコンポーネントを取り外します。
	- a) バッテリー
	- b) キーボード
	- c) パームレスト
	- d) ディスプレイヒンジカバー
	- e) ディスプレイアセンブリ
- 3. ディスプレイベゼルの両側を引き出し、ベゼルをディスプレイから離します。

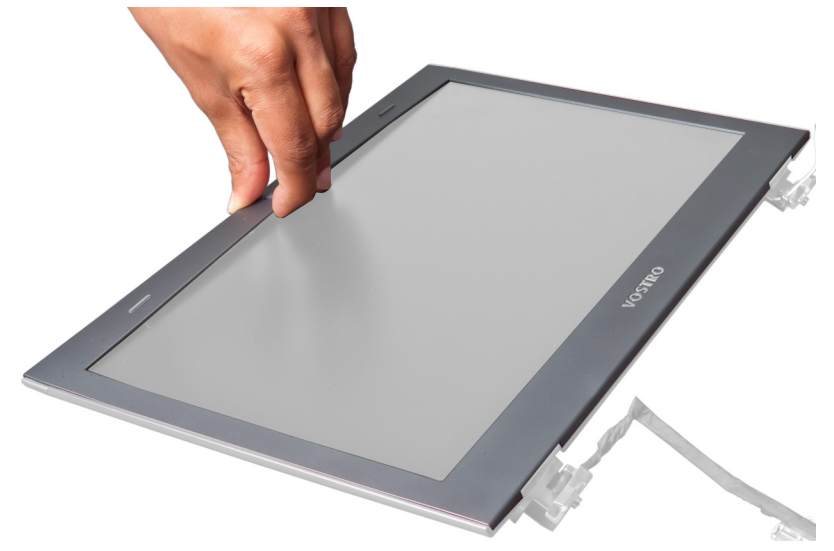

## ディスプレイベゼルの取り付け

- 1. ディスプレイベゼルをディスプレイの位置に合わせ、所定の位置に慎重にはめ込みます。
- 2. 次のコンポーネントを取り付けます。
	- a) ディスプレイアセンブリ
	- b) ディスプレイヒンジカバー
	- c) パームレスト
	- d) キーボード
	- e) バッテリー
- 3. 「コンピューター内部の作業を終えた後に」の手順に従います。

## ディスプレイの取り外し

- 1. 「コンピューター内部の作業を始める前に」の手順に従います。
- 2. 次のコンポーネントを取り外します。
	- a) バッテリー
	- b) キーボード
	- c) パームレスト
	- d) ディスプレイヒンジカバー
- e) ディスプレイアセンブリ
- 3. ディスプレイをディスプレイアセンブリに固定しているネジを外します。

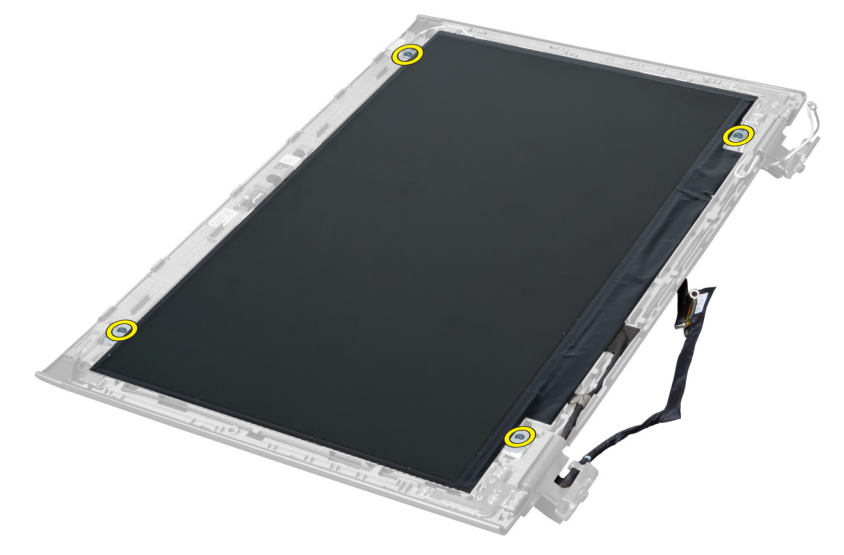

4. ディスプレイを持ち上げて、ディスプレイアセンブリから取り外します。

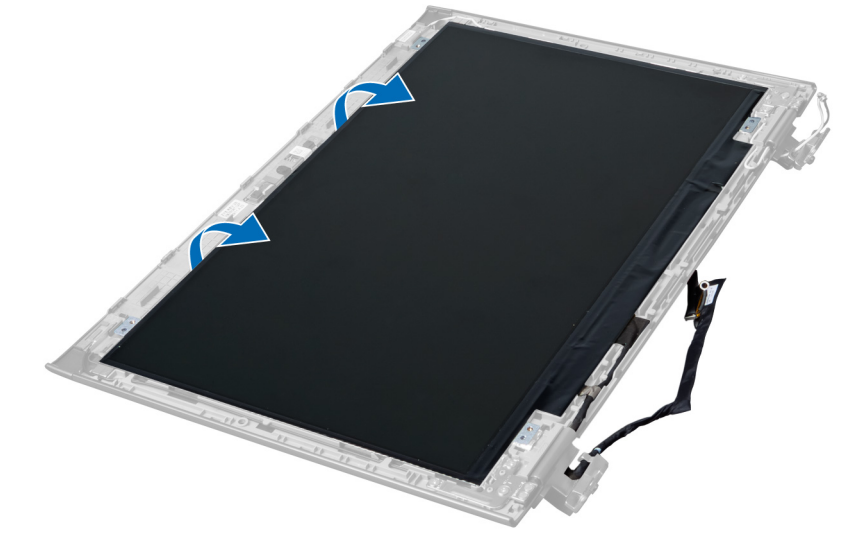

5. ステッカーをはがし、ディスプレイをディスプレイアセンブリから取り外します。

<span id="page-28-0"></span>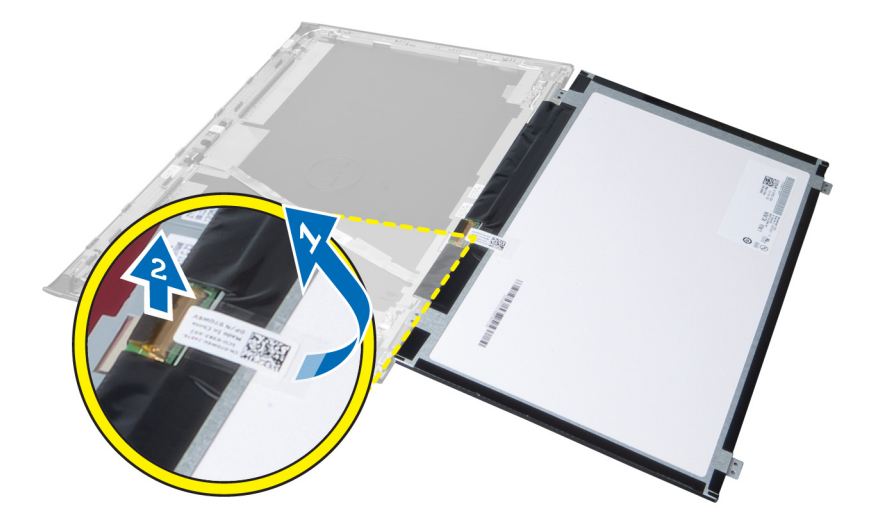

## ディスプレイの取り付け

- 1. ディスプレイにステッカーを貼り、ディスプレイをディスプレイアセンブリに接合します。
- 2. ディスプレイネプレイアセンブリの元の位置に置きます。
- 3. ディスプレイをディスプレイアセンブリに固定するネジを締めます。
- 4. 次のコンポーネントを取り付けます。
	- a) ディスプレイアセンブリ
	- b) ディスプレイヒンジカバー
	- c) パームレスト
	- d) キーボード
	- e) バッテリー
- 5. 「コンピューター内部の作業を終えた後に」の手順に従います。

## 電源コネクターの取り外し

- 1. 「コンピューター内部の作業を始める前に」の手順に従います。
- 2. 次のコンポーネントを取り外します。
	- a) バッテリー
	- b) ベースカバー
	- c) キーボード
	- d) パームレスト
	- e) WLAN カード
	- f) システム基板
	- g) ディスプレイアセンブリ
	- h) ディスプレイヒンジカバー
- 3. 電源コネクターをコンピューターに固定しているネジを外します。電源コネクター持ち上げて、コンピ ニューターから取り外します。

<span id="page-29-0"></span>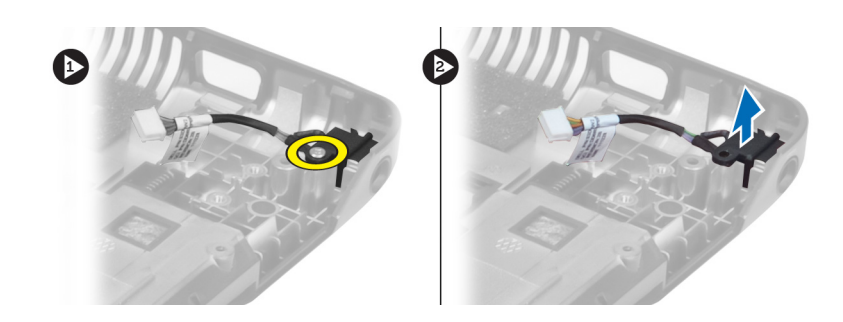

## 電源コネクターの取り付け

- 1. 電源コネクターをシャーシのベースの所定の位置に置きます。
- 2. 電源コネクターを固定するネジを締めます。
- 3. 次のコンポーネントを取り付けます。
	- a) ディスプレイヒンジカバー
	- b) ディスプレイアセンブリ
	- c) システム基板
	- d) WLAN カード
	- e) パームレスト
	- f) キーボード
	- g) ベースカバー
	- h) バッテリー
- 4. 「コンピューター内部の作業を終えた後に」の手順に従います。

## カメラの取り外し

- 1. 「コンピューター内部の作業を始める前に」の手順に従います。
- 2. 次のコンポーネントを取り外します。
	- a) バッテリー
	- b) キーボード
	- c) パームレスト
	- d) ディスプレイアセンブリ
	- e) ディスプレイベゼル
- 3. カメラモジュールを裏返します。カメラケーブルを保護しているステッカーをはがします。カメラケー ブルを外します。カメラモジュールを持ち上げて、ディスプレイアセンブリから取り外します。

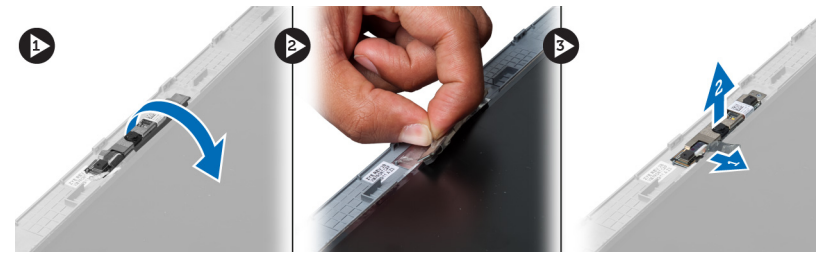

### カメラの取り付け

- 1. カメラモジュールにカメラケーブルを接続します。
- 2. カメラモジュールをディスプレイアセンブリの元の位置に合わせて、置きます。
- <span id="page-30-0"></span>3. 次のコンポーネントを取り付けます。
	- a) ディスプレイベゼル
	- b) ディスプレイアセンブリ
	- c) パームレスト
	- d) キーボード
	- e) バッテリー
- 4. 「コンピューター内部の作業を終えた後に」の手順に従います。

## ヒートシンクファンの取り外し

- 1. 「コンピューター内部の作業を始める前に」の手順に従います。
- 2. 次のコンポーネントを取り外します。
	- a) バッテリー
	- b) ベースカバー
	- c) メモリ
	- d) オプティカルドライブ
	- e) ハードドライブ
	- f) キーボード
	- g) パームレスト
	- h) WLAN カード
- 3. ヒートシンクファンケーブルをシステム基板から外します。ファンを持ち上げて、コンピューターから 取り外します。

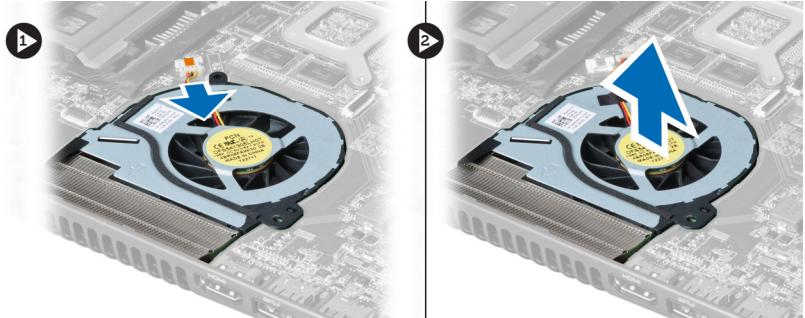

## ヒートシンクファンの取り付け

- 1. ヒートシンクファンをシステム基板に置きます。
- 2. ファンケーブルをシステム基板に接続します。
- 3. 次のコンポーネントを取り付けます。
	- a) WLAN カード
	- b) パームレスト
	- c) キーボード
	- d) ハードドライブ
	- e) オプティカルドライブ
	- f) メモリ
	- g) ベースカバー
	- h) バッテリー
- 4. 「コンピューター内部の作業を終えた後に」の手順に従います。

## <span id="page-31-0"></span>システム基板の取り外し

- 1. 「コンピューター内部の作業を始める前に」の手順に従います。
- 2. 次のコンポーネントを取り外します。
	- a) バッテリー
	- b) ベースカバー
	- c) メモリ
	- d) オプティカルドライブ
	- e) ハードドライブ
	- f) キーボード
	- g) パームレスト
	- h) ヒートシンクファン
	- i) WLAN
- 3. システム基板から電源ケーブルを外します。

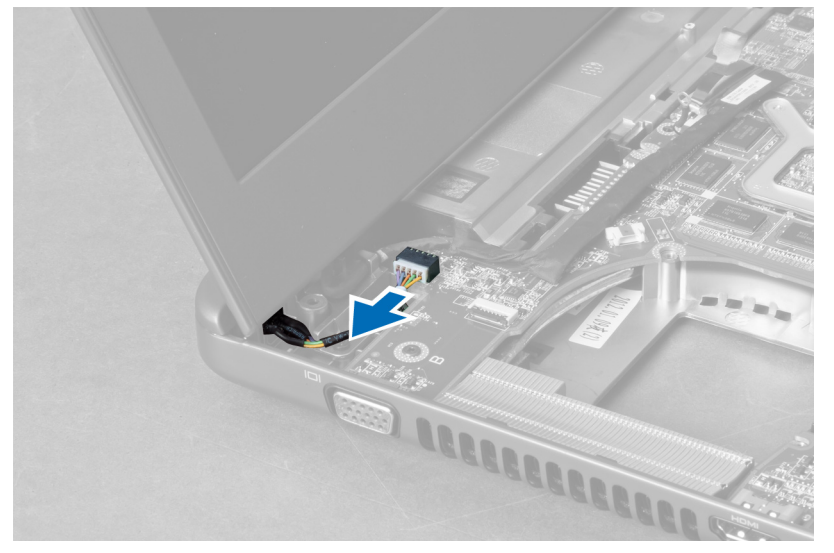

4. システム基板からスピーカーケーブルを外します。

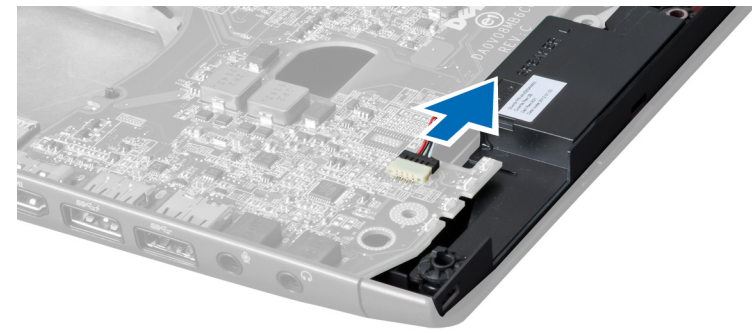

5. システム基板を固定しているネジを外します。

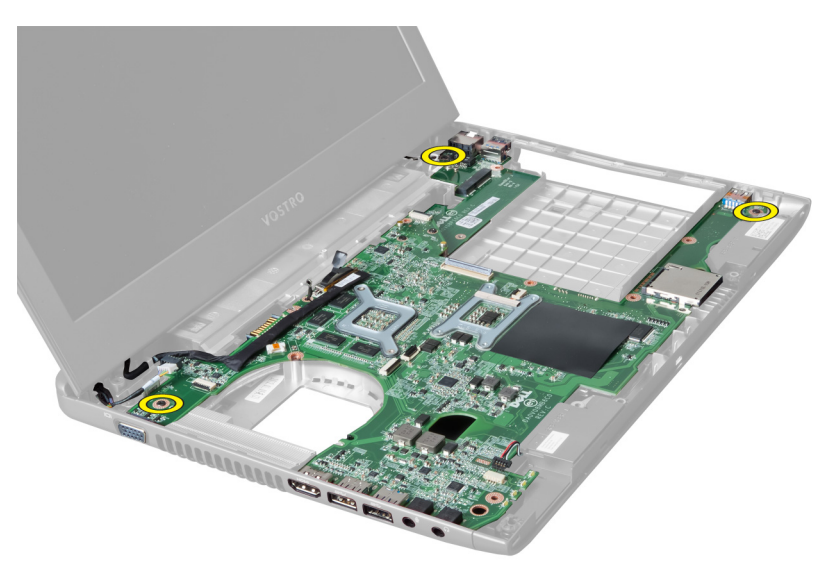

6. システム基板を持ち上げます。

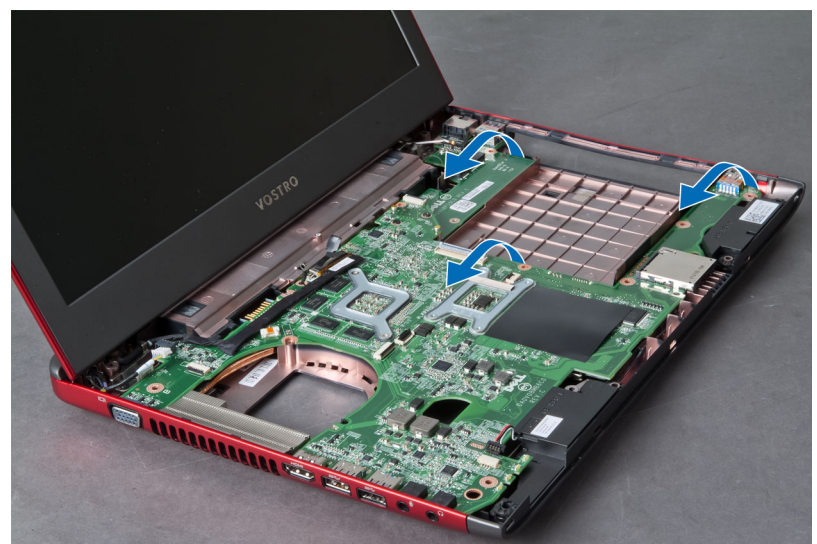

7. システム基板をスライドさせ、シャーシから持ち上げます。

<span id="page-33-0"></span>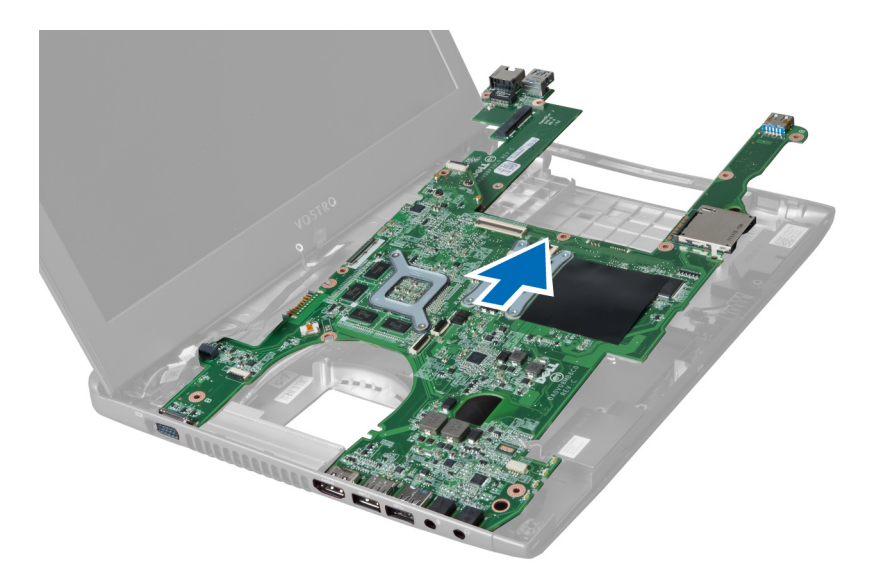

### システム基板の取り付け

- 1. システム基板をポートコネクターの位置に合わせ、システム基板をコンピューターに置きます。
- 2. システム基板をシャーシに固定するネジを締めます。
- 3. システム基板にスピーカーケーブルを接続します。
- 4. システム基板に電源コネクターケーブル接続します。
- 5. 次のコンポーネントを取り付けます。
	- a) WLAN カード b) ヒートシンクファン
	- c) パームレスト
	- d) キーボード
	- e) ハードドライブ
	- f) オプティカルドライブ
	- g) メモリ
	- h) ベースカバー
	- i) バッテリー
- 6. 「コンピューター内部の作業を終えた後に」の手順に従います。

## コイン型バッテリーの取り外し

- 1. 「コンピューター内部の作業を始める前に」の手順に従います。
- 2. 次のコンポーネントを取り外します。
	- a) バッテリー
	- b) ベースカバー
	- c) メモリ
	- d) オプティカルドライブ
	- e) ハードドライブ
	- f) キーボード
	- g) パームレスト
	- h) ExpressCard リーダー(使用可能な場合)
	- i) WLAN カード
- <span id="page-34-0"></span>j) ヒートシンクファン
- k) システム基板
- 3. システム基板を裏返して、コイン型バッテリーの位置を確認します。
- 4. ドライバーを使用して、コイン型バッテリーをソケットから取り出します。バッテリーが飛び出します。 ークーク ことハン・、<br>バッテリーを持ち上げて、ソケットから取り外します。

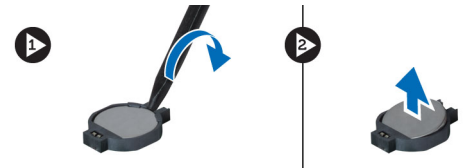

### コイン型バッテリーの取り付け

- 1. コイン型バッテリーをスロットに差し込みます。
- 2. 所定の位置に収まるまで、コイン型バッテリーを押します。
- 3. 次のコンポーネントを取り付けます。
	- a) システム基板
	- b) WLAN カード
	- c) ExpressCard リーダー(使用可能な場合)
	- d) パームレスト
	- e) キーボード
	- f) ハードドライブ
	- g) オプティカルドライブ
	- h) メモリ
	- i) ベースカバー
	- j) バッテリー
- 4. 「コンピューター内部の作業を終えた後に」の手順に従います。

## ヒートシンクの取り外し

- 1. 「コンピューター内部の作業を始める前に」の手順に従います。
- 2. 次のコンポーネントを取り外します。
	- a) バッテリー
	- b) ベースカバー
	- c) オプティカルドライブ
	- d) ハードドライブ
	- e) キーボード
	- f) パームレスト
	- g) ヒートシンクファン
	- h) システム基板
- 3. システム基板を裏返します。ヒートシンクをシステム基板に固定しているネジを緩めます。

<span id="page-35-0"></span>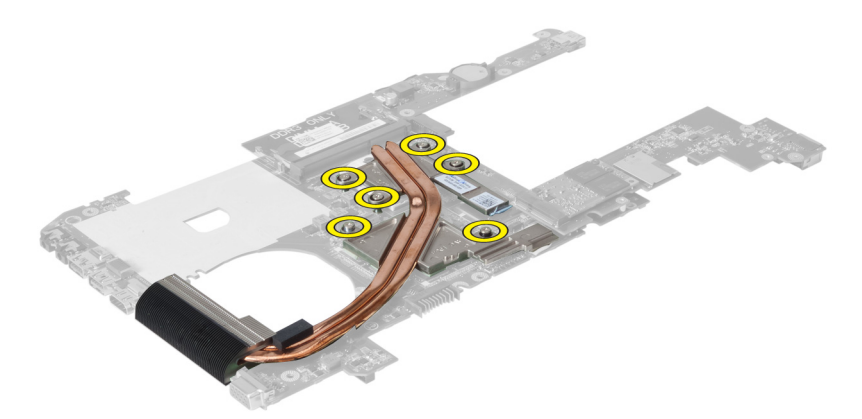

4. ヒートシンクを持ち上げて、システム基板から取り外します。

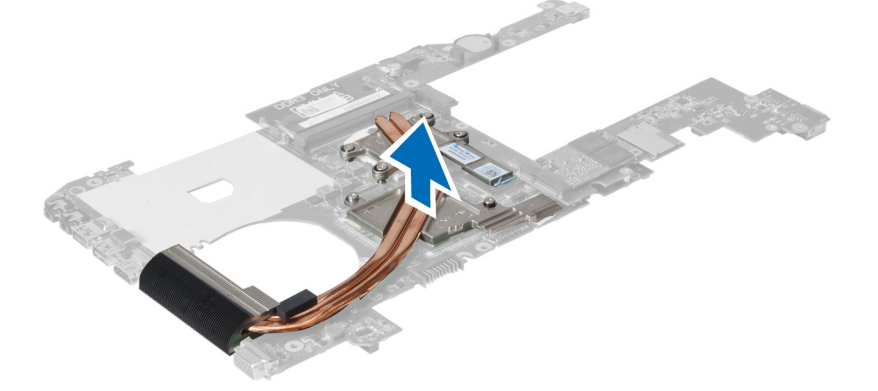

### ヒートシンクの取り付け

- 1. サーマルモジュールをシステム基板に置きます。
- 2. ヒートシンクをシステム基板に固定するネジを締めます。
- 3. 次のコンポーネントを取り付けます。
	- a) システム基板
	- b) ヒートシンクファン
	- c) パームレスト
	- d) キーボード
	- e) ハードドライブ
	- f) オプティカルドライブ
	- g) ベースカバー
	- h) バッテリー
- 4. 「コンピューター内部の作業を終えた後に」の手順に従います。

## スピーカーの取り外し

- 1. 「コンピューター内部の作業を始める前に」の手順に従います。
- 2. 次のコンポーネントを取り外します。
- a) バッテリー b) ベースカバー c) メモリ
- <span id="page-36-0"></span>d) オプティカルドライブ
- e) ハードドライブ
- f) キーボード
- g) パームレスト
- h) WLAN カード
- i) ヒートシンクファン
- i) システム基板
- メモ:スピーカーを取り外す際にはシステム基板を取り外す必要はありませんが、スピーカーケーブルは システム基板から必ず外してください。
- 3. 左右のスピーカーを持ち上げて、コンピューターから取り外します。

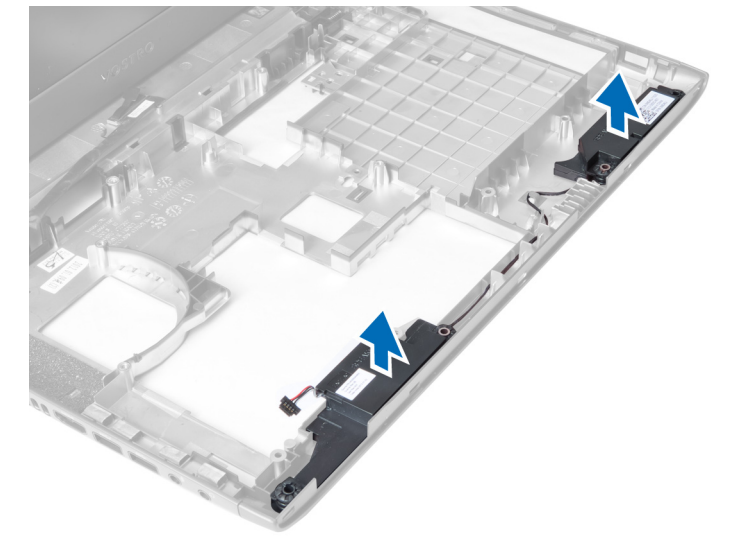

## スピーカーの取り付け

- 1. 左右のスピーカーをシャーシに置きます。
- 2. 次のコンポーネントを取り付けます。
	- a) システム基板
	- b) ヒートシンクファン
	- c) WLAN カード
	- d) パームレスト
	- e) キーボード
	- f) ハードドライブ
	- g) オプティカルドライブ
	- h) メモリ
	- i) ベースカバー
	- j) バッテリー
- 3. 「コンピューター内部の作業を終えた後に」の手順に従います。

## プロセッサーの取り外し

- 1. 「コンピューター内部の作業を始める前に」の手順に従います。
- 2. 次のコンポーネントを取り外します。 a) バッテリー
- <span id="page-37-0"></span>b) ベースカバー c) メモリ d) オプティカルドライブ e) ハードドライブ f) キーボード g) パームレスト h) WLAN カード i) ExpressCard リーダー(使用可能な場合) j) ヒートシンクファン k) システム基板
- l) ヒートシンク
- 3. ネジを外します。プロセッサーカバーを取り外し、プロセッサーを持ち上げ、ソケットから取り外しま す。プロセッサーを静電防止パッケージに入れます。

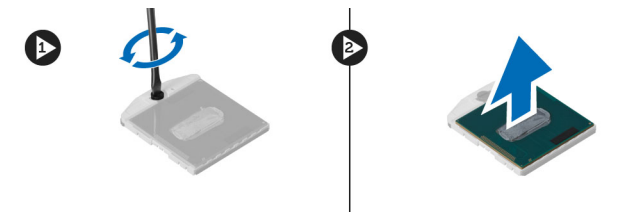

### プロセッサーの取り付け

- 1. プロセッサーをプロセッサーソケットに差し込みます。プロセッサーが正しく取り付けられていること を確認します。プロセッサーカバーを取り付けます。
- 2. プロセッサーをシステム基板に固定するネジを締めます。
- 3. 次のコンポーネントを取り付けます。
	- a) ヒートシンク
	- b) システム基板
	- c) ExpressCard リーダー(使用可能な場合)
	- d) WLAN カード
	- e) パームレスト
	- f) キーボード
	- g) ハードドライブ
	- h) オプティカルドライブ
	- i) メモリ
	- j) ベースカバー
	- k) バッテリー
- 4. 「コンピューター内部の作業を終えた後に」の手順に従います。

## ミニ SATA カードの取り外し

- 1. 「コンピューター内部の作業を始める前に」の手順に従います。
- 2. 次のコンポーネントを取り外します。
	- a) バッテリー
	- b) ベースカバー
	- c) メモリ
	- d) オプティカルドライブ
	- e) ハードドライブ
	- f) キーボード

<span id="page-38-0"></span>g) パームレスト

- h) WLAN カード
- 3. ミニ SATA カードをシステム基板に固定しているネジを外します。カードをシステム基板のコネクター から引き出します。

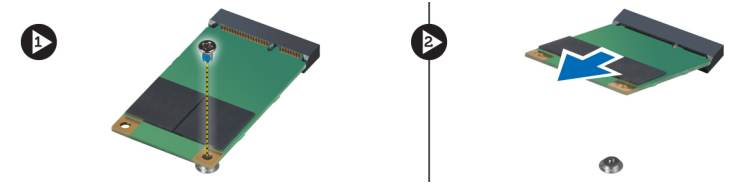

## ミニ SATA カードの取り付け

- 1. ミニ SATA スロットにカードを入れます。
- 2. ミニ SATA カードをコンピューターに固定するネジを締めます。
- 3. 次のコンポーネントを取り付けます。
	- a) WLAN  $p \to \mathbb{R}$
	- b) パームレスト
	- c) キーボード
	- d) ハードドライブ
	- e) オプティカルドライブ
	- f) メモリ
	- g) ベースカバー
	- h) バッテリー
- 4. 「コンピューター内部の作業を終えた後に」の手順に従います。

## USB ドーターボードの取り外し

- 1. 「コンピューター内部の作業を始める前に」の手順に従います。
- 2. 次のコンポーネントを取り外します。
	- a) バッテリー
	- b) ベースカバー
	- c) メモリ
	- d) オプティカルドライブ
	- e) ハードドライブ
	- f) キーボード
	- g) パームレスト
	- h) WLAN カード
	- i) システム基板
	- j) ミニ SATA
	- k) コイン型バッテリー
	- l) ヒートシンク
	- m) プロセッサー
- 3. システム基板を裏返して、プロセッサースロットを下向きにします。

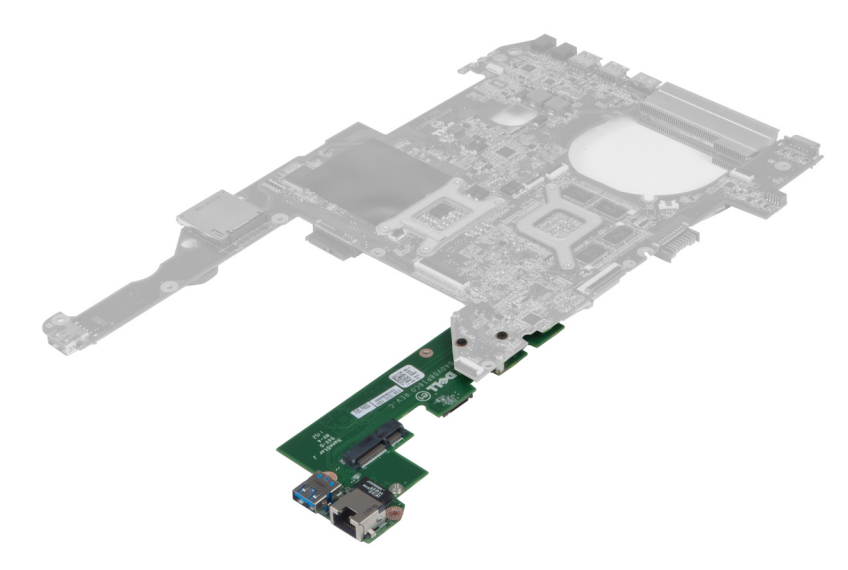

4. ドーターボードをシステム基板に固定しているネジを外します。

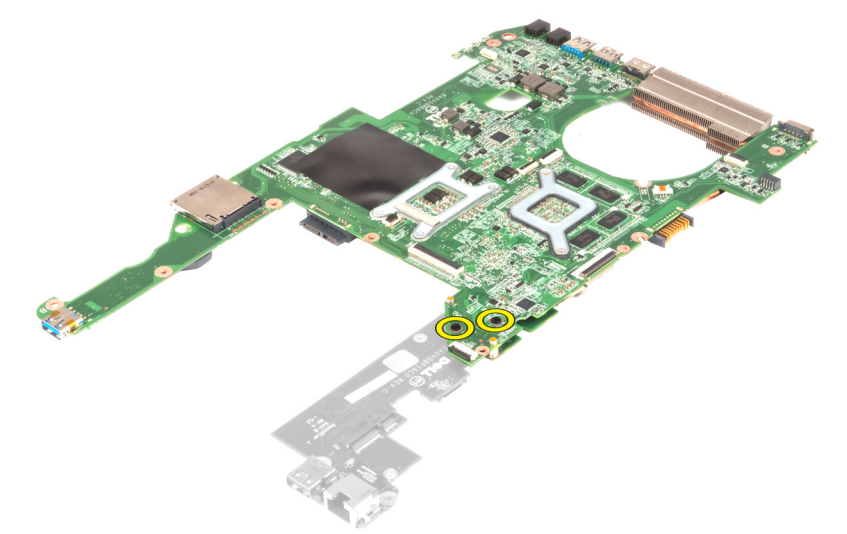

5. システム基板を持ち上げ、取り外し、ドーターボードを取り出せるようにします。

<span id="page-40-0"></span>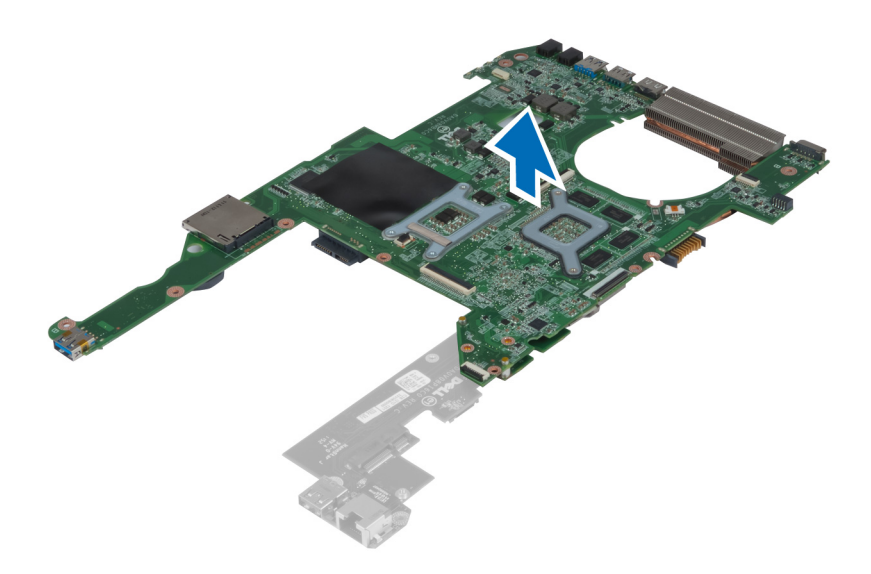

## USB ドーターボードの取り付け

- 1. ドーターボードをシステム基板に置き、ドーターボードを固定するネジを締めます。
- 2. 次のコンポーネントを取り付けます。
	- a) プロセッサー
	- b) ヒートシンク
	- c) コイン型バッテリー
	- d)  $\leq$   $=$  SATA
	- e) システム基板
	- f) WLAN カード
	- g) パームレスト
	- h) キーボード
	- i) ハードドライブ
	- j) オプティカルドライブ
	- k) メモリ
	- l) ベースカバー
	- m) バッテリー
- 3. 「コンピューター内部の作業を終えた後に」の手順に従います。

## <span id="page-42-0"></span>システムセットアップ

システムセットアップでコンピューターのハードウェアを管理し BIOS レベルのオプションを指定すること ができます。システムセットアップで以下の操作が可能です:

- ハードウェアの追加または削除後に NVRAM 設定を変更する。
- システムハードウェアの構成を表示する。
- 統合されたデバイスの有効 / 無効を切り替える。
- パフォーマンスと電力管理のしきい値を設定する。
- コンピューターのセキュリティを管理する。

### 起動順序

起動順序ではシステムセットアップで定義された起動デバイスの順序および起動ディレクトリを特定のデバ イス(例:オプティカルドライブまたはハードドライブ)にバイパスすることができます。パワーオンセルフ テスト(POST)中に、Dell のロゴが表示されたら、以下の操作が可能です:

- <F2> を押してシステムセットアップにアクセスする
- <F12> を押して 1 回限りの起動メニューを立ち上げる

1 回限りの起動メニューでは診断オプションを含むオプションから起動可能なデバイスを表示します。起動 メニューのオプションは以下の通りです:

- リムーバブルドライブ(利用可能な場合)
- STXXXX ドライブ

**グメモ: XXX は、SATA**ドライブの番号を意味します。

- オプティカルドライブ
- 診断

■ メモ:診断を選択すると ePSA 診断 画面が表示されます。

起動順序画面ではシステムセットアップ画面にアクセスするオプションを表示することも可能です。

### ナビゲーションキー

以下の表ではシステムセットアップのナビゲーションキーを示しています。

■ メモ:ほとんどのシステムセットアップオプションでは、変更内容は記録されますが、システムを再起動 するまでは有効になりません。

#### 表 1. ナビゲーションキー

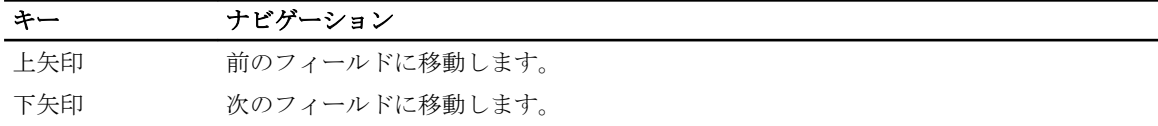

<span id="page-43-0"></span>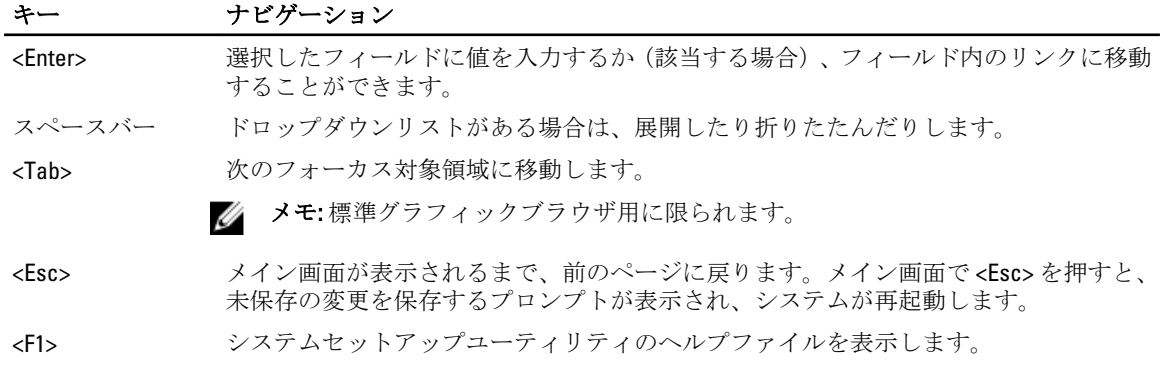

## セットアップオプション

メモ: セットアップオプションはコンピューターのモデルにより異なる場合があります。

Main (メイン) タブには、コンピューターの主要なハードウェア機能が一覧表示されます。各オプションの 機能は下記の表のとおりです。

#### 表 2. メインオプション

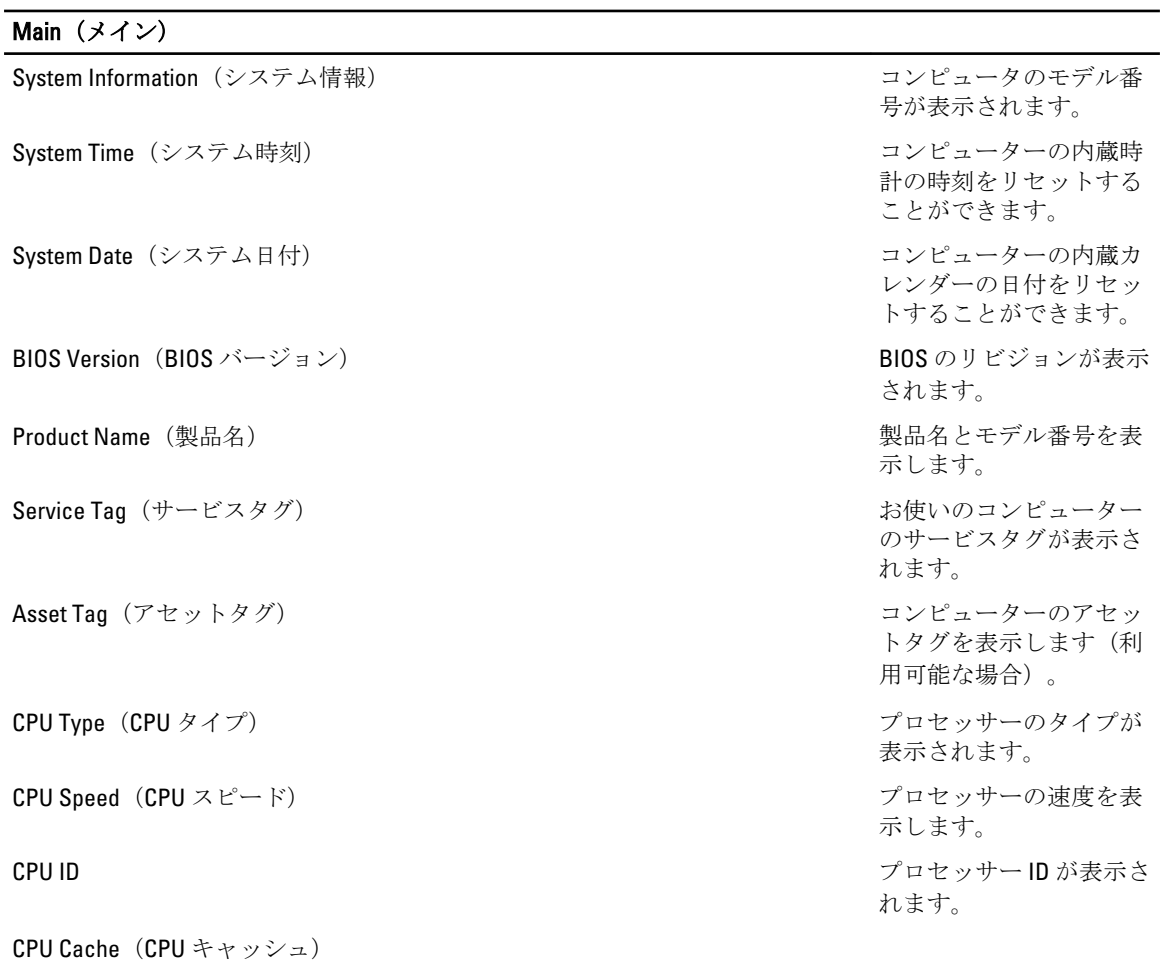

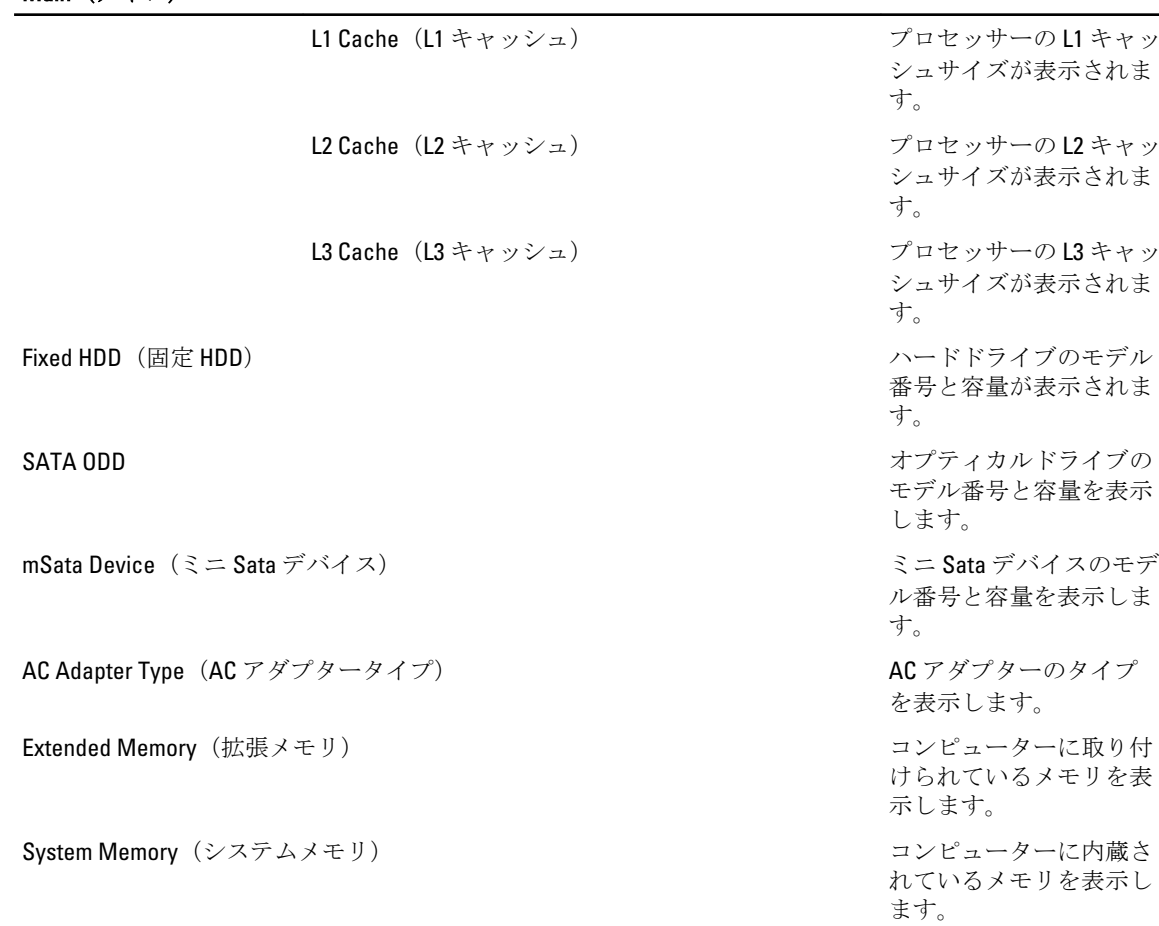

Keyboard Type (キーボードタイプ) キーボードのタイプが表

Advanced(詳細)タブでは、コンピュータのパフォーマンスに影響を及ぼすさまざまな機能が設定できます。 各オプションの機能とそのデフォルト値は下記の表のとおりです。

Memory Speed (メモリ速度) スポープ イングル スポーツの速度が表示され

ます。

示されます。

#### 表 3. Advanced Options (詳細オプション)

Main(メイン)

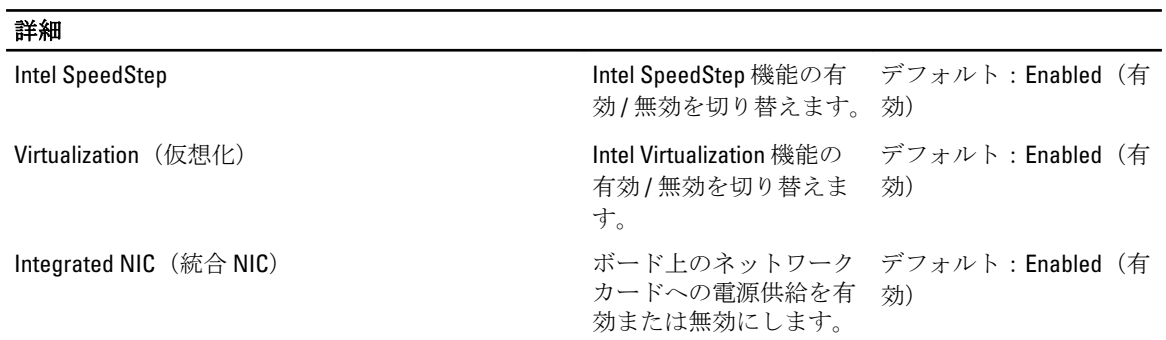

### 詳細

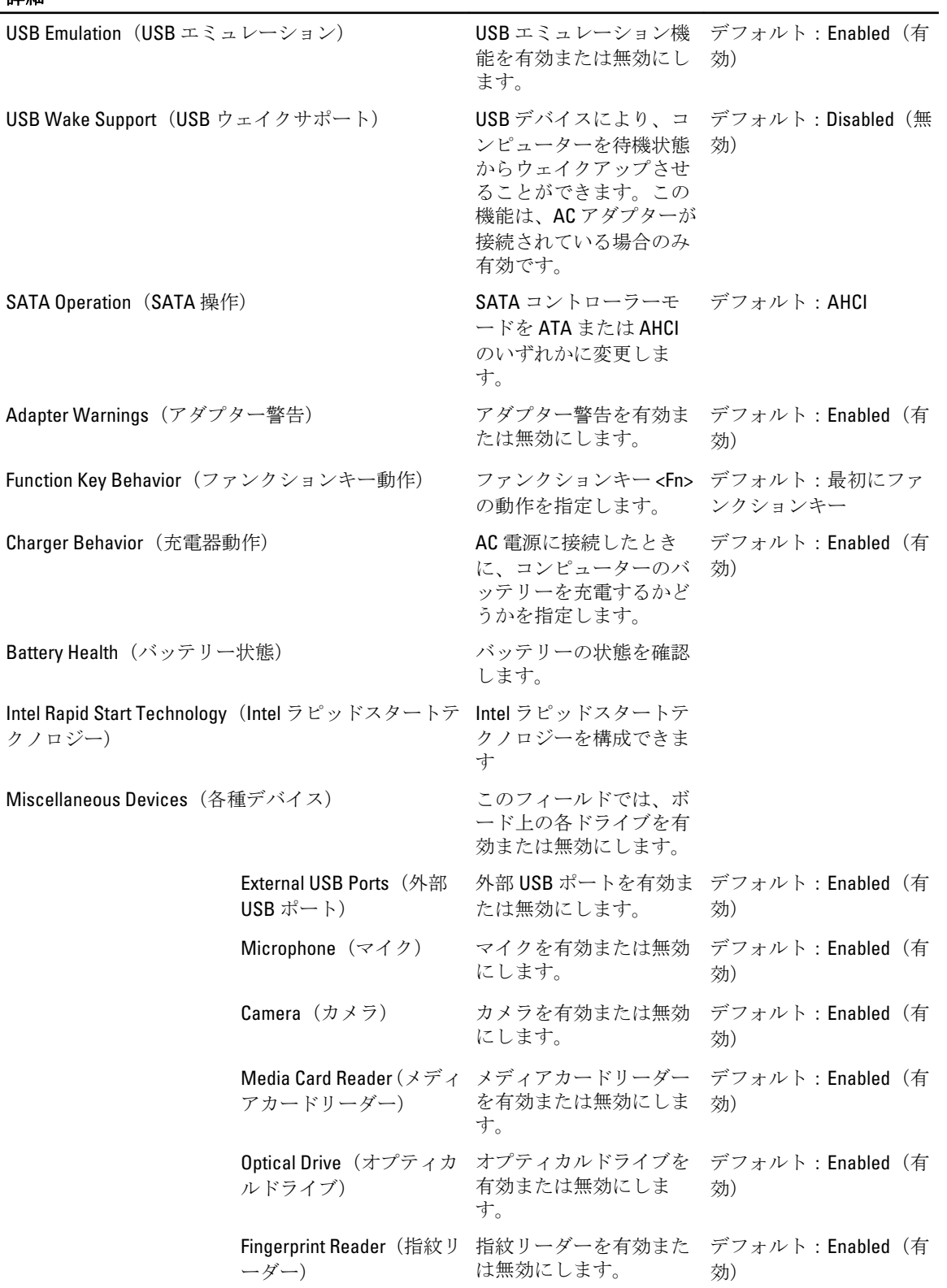

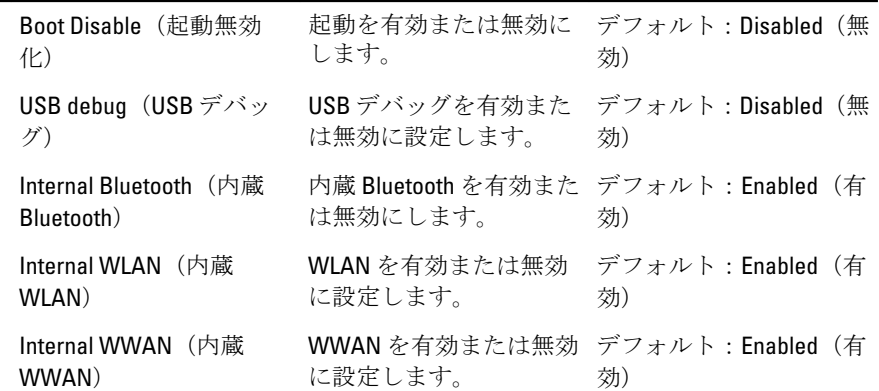

Security(セキュリティ)タブにはセキュリティの状態が表示され、コンピューターのセキュリティ機能を管 理することができます。

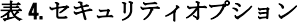

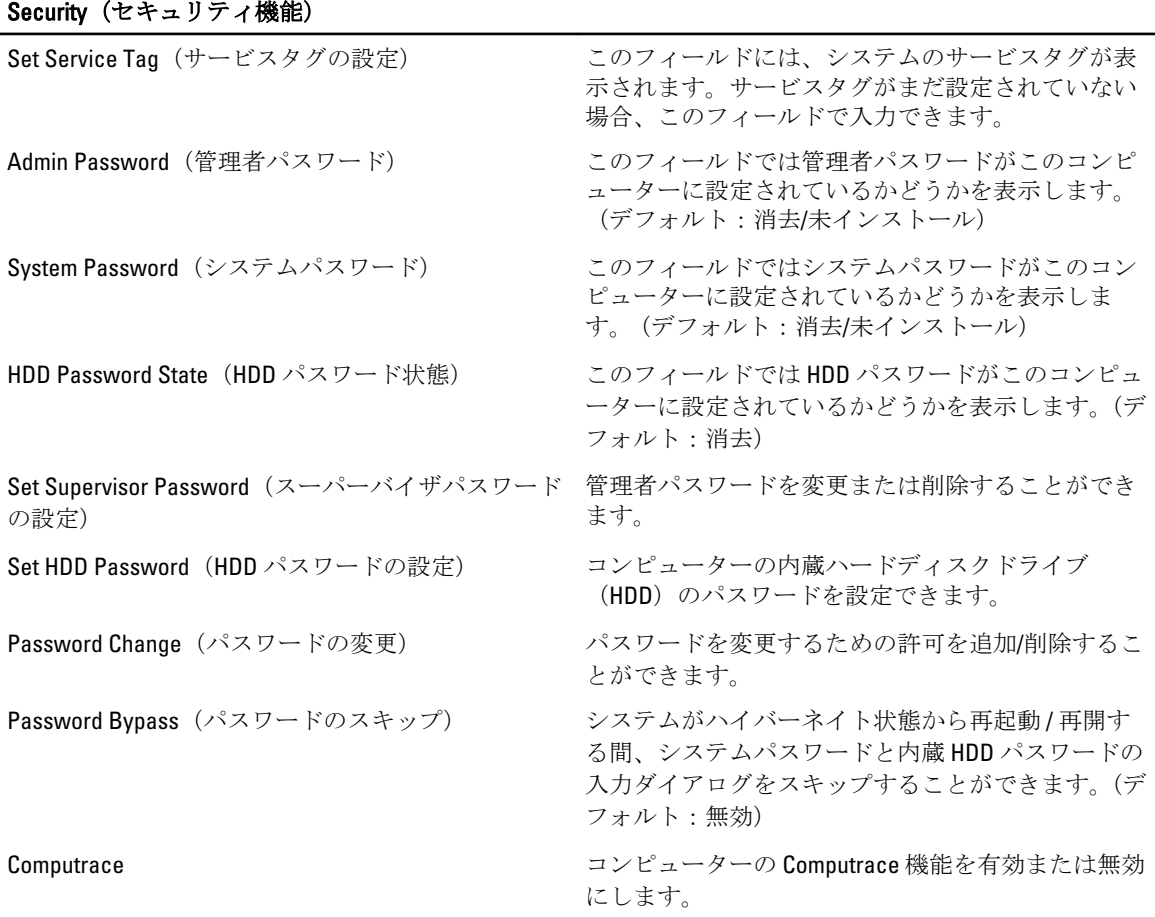

Boot(起動)タブでは、起動順序の変更ができます。

<span id="page-47-0"></span>表 5. Boot Options (起動オプション)

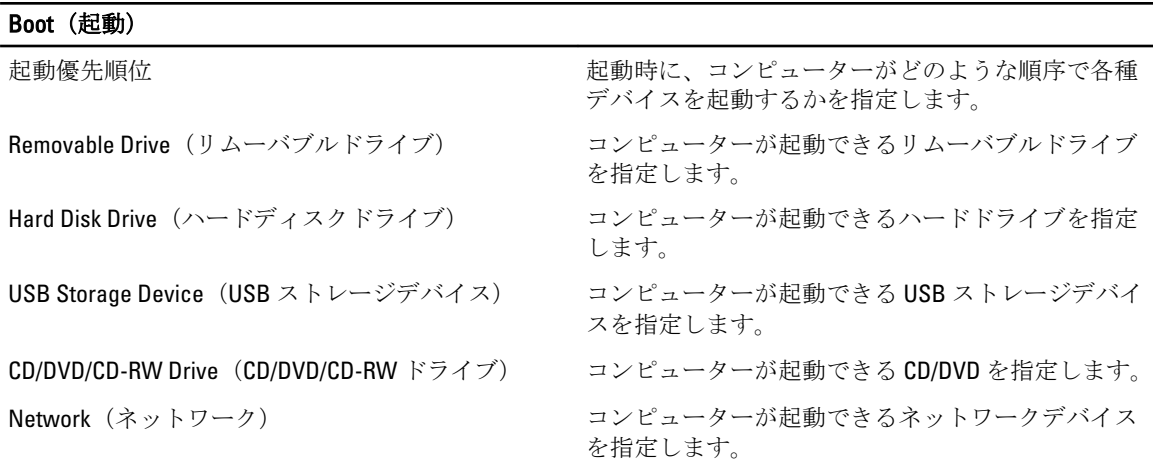

Exit(終了) — セットアップユーティリティを終了する前に、デフォルト設定を保存、破棄、または読み込 むことができます。

### BIOS のアップデート

システムボードの交換時または更新が可能な場合、BIOS (システムセットアップ) をアップデートされること をお勧めします。ラップトップの場合、お使いのコンピューターのバッテリーがフル充電されていて電源プ ラグに接続されていることを確認してください。

1. コンピューターを再起動します。

2. support.dell.com/support/downloads にアクセスします。

3. お使いのコンピューターのサービスタグまたはエクスプレスサービスコードをお持ちの場合、次の手順 に従います。

■メモ:デスクトップの場合は、サービスタグラベルは、コンピューター正面に記載されています。

■ メモ:ラップトップの場合は、サービスタグラベルは、コンピューター底面に記載されています。

- a) サービスタグやエクスプレスサービスコードを入力し、送信をクリックします。
- b) 送信をクリックし、ステップ 5 に進みます。
- 4. お使いのコンピューターのサービスタグまたはエクスプレスサービスコードをお持ちではない場合、次 のいずれかの手順に従います。
	- a) 自動的にサービスタグを検出
	- b) 自分の製品およびサービスリストから選択
	- c) 全 Dell 製品リストから選択
- 5. アプリケーションおよびドライバー画面で、オペレーティングシステムドロップダウンリストから BIOS を選択します。
- 6. 最新の BIOS ファイルを選んでファイルをダウンロードしますをクリックします。
- 7. 希望のダウンロード方法を以下から選択してくださいウィンドウで希望のダウンロード方法を選択し、 今すぐダウンロードをクリックします。 ファイルのダウンロードウィンドウが表示されます。
- 8. ファイルをコンピューターに保存する場合は、保存をクリックします。
- 9. 実行をクリックしてお使いのコンピューターに更新された BIOS 設定をインストールします。 画面の指示に従います。

### <span id="page-48-0"></span>システムパスワードとセットアップパスワード

システムパスワードとセットアップパスワードを作成してお使いのコンピューターを保護することができま す。

#### パスワードの種類 説明

システムパスワード システムにログオンする際に入力が必要なパスワードです。

セットアップパスワード お使いのコンピューターの BIOS 設定にアクセスして変更をする際に入力が必要 なパスワードです。

注意: パスワード機能は、コンピューター内のデータに対して基本的なセキュリティを提供します。

△ 注意: コンピューターをロックせずに席を離れると、コンピューター上のデータに誰でもアクセスできま す。

■ メモ:お使いのシステムは、出荷時にシステムパスワードとセットアップパスワードの機能が無効に設定 されています。

#### システムパスワードとセットアップパスワードの割り当て

パスワードステータスがロック解除の場合に限り、新しいシステムパスワードやセットアップパスワードの 設定、または既存のシステムパスワードやセットアップパスワードの変更が可能です。パスワードステータ スがロックに設定されている場合、システムパスワードは変更できません。

■ メモ: パスワードジャンパの設定を無効にすると、既存のシステムパスワードとセットアップパスワード は削除され、システムへのログオン時にシステムパスワードを入力する必要がなくなります。

システムセットアップを起動するには、電源投入または再起動の直後に <F2> を押します。

1. システム BIOS 画面またはシステムセットアップ画面で、システムセキュリティを選択し、<Enter> を押 します。

システムセキュリティ画面が表示されます。

- 2. システムセキュリティ画面でパスワードステータスがロック解除に設定されていることを確認します。
- 3. システムパスワードを選択してシステムパスワードを入力し、<Enter> または <Tab> を押します。 以下のガイドラインに従ってシステムパスワードを設定します。
	- パスワードの文字数は 32 文字までです。
	- 0 から 9 までの数字を含めることができます。
	- 小文字のみ有効です。大文字は使用できません。
	- 特殊文字は、次の文字のみが利用可能です:スペース、(")、(+)、(,)、(-)、(.)、()、()、(l)、()、(l)、()、  $(\cdot)$

プロンプトが表示されたら、システムパスワードを再度入力します。

- 4. 入力したシステムパスワードをもう一度入力し、OKをクリックします。
- 5. セットアップパスワードを選択してシステムパスワードを入力し、<Enter> または <Tab> を押します。 セットアップパスワードの再入力を求めるメッセージが表示されます。
- 6. 入力したセットアップパスワードをもう一度入力し、OKをクリックします。
- 7. <Esc>を押すと、変更の保存を求めるメッセージが表示されます。
- 8. <Y> を押して変更を保存します。 コンピューターが再起動します。

#### <span id="page-49-0"></span>既存のシステムパスワードおよび/またはセットアップパスワードの削除または 変更

既存のシステムパスワードおよび/またはセットアップパスワードを削除または変更する前にパスワード状 **態がロック解除(システムセットアップで)になっていることを確認します。パスワード状態がロックされて** いる場合、既存のシステムパスワードまたはセットアップパスワードを削除または変更することはできませ  $h<sub>o</sub>$ 

システムセットアップを入力するには、電源投入または再起動の直後に <F2> を押します。

- 1. システム BIOS 画面またはシステムセットアップ画面で、システムセキュリティを選択し、<Enter> を押 します。
	- システムセキュリティ画面が表示されます。
- 2. システムセキュリティ画面でパスワードステータスがロック解除に設定されていることを確認します。
- 3. システムパスワードを選択し、既存のシステムパスワードを変更または削除して、<Enter> または<Tab> を押します。
- 4. セットアップパスワードを選択し、既存のセットアップパスワードを変更または削除して、<Enter> また は <Tab> を押します。
- メモ: システムパスワードおよび/またはセットアップパスワードを変更する場合、プロンプトが表示さ れたら新しいパスワードを再度入力してください。システムパスワードおよび/またはセットアップパ スワードを削除する場合、プロンプトが表示されたら削除を確認してください。
- 5. <Esc>を押すと、変更の保存を要求するメッセージが表示されます。
- 6. <Y> を押して変更を保存しシステムセットアップを終了します。 コンピューターが再起動します。

4

<span id="page-50-0"></span>診断

コンピューターに問題が起こった場合、デルのテクニカルサポートに電話する前に ePSA 診断を実行してく ださい。診断プログラムを実行する目的は、特別な装置を使用せず、データが失われる心配をすることなく コンピューターのハードウェアをテストすることです。お客様がご自分で問題を解決できない場合でも、サ ービスおよびサポート担当者が診断プログラムの結果を使って問題解決の手助けを行うことができます。

## ePSA (強化された起動前システムアセスメント)診断

ePSA 診断 (システム診断としても知られている) ではハードウェアの完全なチェックを実施します。ePSA に は BIOS が埋め込まれており、内部的に BIOS によって起動されます。埋め込まれたシステム診断では以下の ことが可能な特定のデバイスまたはデバイスグループにオプションのセットを提供します:

- テストを自動的に、または対話モードで実行
- テストの繰り返し
- テスト結果の表示または保存
- 詳細なテストで追加のテストオプションを実行し、障害の発生したデバイスに関する詳しい情報を得 る
- テストが問題なく終了したかどうかを知らせるステータスメッセージを表示
- テスト中に発生した問題を通知するエラーメッセージを表示

#### 注意: システム診断は、お使いのコンピューターをテストする場合にのみ使用してください。このプログ ラムを他のコンピューターで使用すると、無効な結果やエラーメッセージが発生する場合があります。

■ メモ: 特定のデバイスについてはユーザーの対話が必要なテストもあります。診断テストを実行する際 にコンピューター端末の前に常にいなければなりません。

- 1. コンピューターの電源を入れます。
- 2. コンピューターが起動すると、Dell のロゴが表示されるように <F12> キーを押します。
- 3. 起動メニュー画面で、診断オプションを選択します。 ePSA 起動前システムアセスメントウィンドウが表示され、コンピューター内で検出された全デバイスが リストアップされます。診断が検出された全デバイスのテストを開始します。
- 4. 特定のデバイスで診断テストを実行する場合、<Esc> を押して はい をクリックし、診断テストを中止し ます。
- 5. 左のパネルからデバイスを選択し、テストの実行をクリックします。
- 6. 問題がある場合、エラーコードが表示されます。 エラーコードをメモしてデルに連絡してください。

5

# <span id="page-52-0"></span>コンピューターのトラブルシューティング

診断ライト、ビープコード、およびエラーメッセージなどのインジケーターを使って、コンピューターの操 作中にトラブルシューティングを行うことができます。

### デバイスステータスライト

#### 表 6. デバイスステータスライト

- コンピューターに電源を入れると点灯し、コンピューターが省電力モードの場合は点滅します。  $\binom{1}{2}$
- コンピューターがデータを読み取ったり、書き込んだりしている場合に点灯します。  $\Theta$
- 点灯、または点滅してバッテリーの充電状態を示します。 菌
- $\binom{r}{k}$ ワイヤレスネットワークが有効の場合、点灯します。

### バッテリーステータスライト

コンピューターがコンセントに接続されている場合、バッテリーライトは次のように動作します。

**黄色と白色が交互に点** 認定されていない、またはサポートされていないデル以外の AC アダプターがラッ 滅 プトップに接続されている。

**黄色が短く、白色が長 AC** アダプターに接続されており、一時的なバッテリーの不具合が発生した。 く交互に点滅

黄色が連続的に点滅 AC アダプターに接続されており、致命的なバッテリーの不具合が発生した。

消灯 ACアダプターに接続されており、バッテリーがフル充電モードになっている。

白色点灯 AC アダプターに接続されており、バッテリーが充電モードになっている。

### 診断ビープコード

次の表は、コンピューターが POST (自己診断)を完成できなかったときに、コンピューターが発生する可能 性のあるビープコードを示します。

表 7. 診断ビープコード

| ビープ            | 説明                                                                                                    | 考えられる原因/トラブルシューテ<br>ィング手順                                                                                 |
|----------------|----------------------------------------------------------------------------------------------------|----------------------------------------------------------------------------------------------------|
| $\mathbf{1}$   | BIOS ROM チェックサムが実行中、<br>またはエラー発生。                                                                                                    | システム基板の障害です。BIOSの<br>破損または ROM エラーを修復し<br>ます                                                              |
| $\overline{2}$ | RAM が検出されない                                                                                                    | メモリが検出されない場合、次の<br>手順を実施します。                                                                              |
|                |                                                                                                    | 追加のメモリが使用可能で<br>あればメモリを再び装着し<br>ます。                                                                       |
|                |                                                                                                    | 問題が続く場合、そのメモ<br>リを取り付けます。<br>メモリコネクターの問題                                                                  |
| 3              | チップセットエラー (North<br>and South Bridge チップセ<br>ット、DMA/IMR/タイマーエ<br>ラー)<br>時刻クロックのテスト障害<br>です。<br>ゲート A20 障害<br>スーパー I/O チップ障害<br>キーボードコントローラー<br>テスト障害 | システム基板の障害です                                                                                               |
| 4              | RAM 読み取り/書き込み障害                                                                                                    | メモリが検出されない場合、次の<br>手順を実施します。                                                                              |
|                |                                                                                                    | 追加のメモリが使用可能で<br>あればメモリを再び装着し<br>ます。<br>問題が続く場合、そのメモ<br>リを取り付けます。<br>メモリコネクターの問題                           |
| 5              | リアルタイムクロックの電源障害                                                                                                    | CMOS バッテリー障害。バッテリ<br>ーを再度装着します。問題が継続<br>する場合、コイン型バッテリーま<br>たはコネクターに問題がある場合<br>があります。(システム基板の取り<br>付けに関わる) |
| 6              | ビデオ BIOS のテスト障害                                                                                                    | ビデオカードの障害です                                                                                               |
| 7              | ブロセッサー障害                                                                                                    | プロセッサー障害                                                                                                  |
| 8              | ディスプレイ                                                                                                    | ディスプレイの障害です                                                                                               |

# <span id="page-54-0"></span>仕様

■メモ:提供される内容は地域により異なる場合があります。コンピューターの構成の詳細については、

[スタート]をクリックしてください。 ♥️ (スタートアイコン) → ヘルプとサポートの順にクリック し、お使いのコンピューターに関する情報を表示するオプションを選択してください。

#### 表 8. System Information (システム情報)

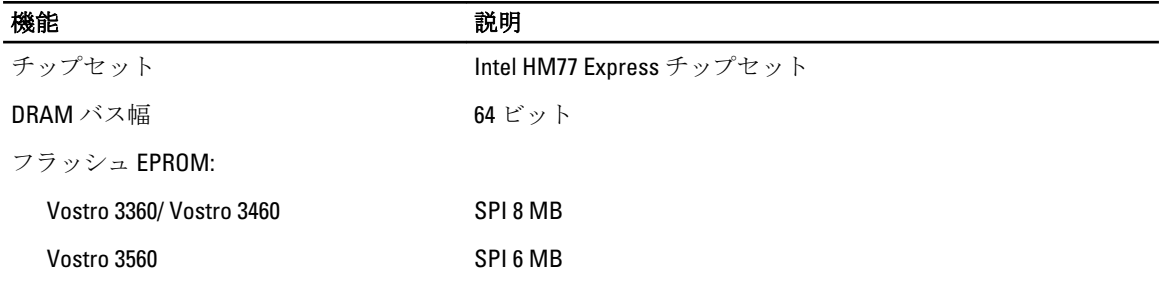

#### 表 9. プロセッサー

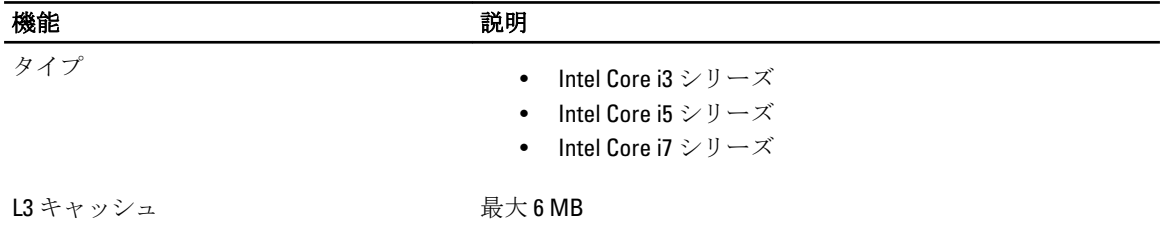

#### 表 10. メモリ

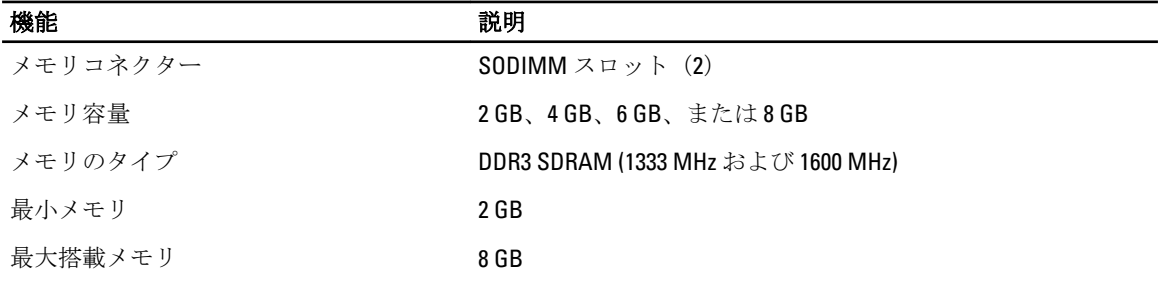

#### 表 11. オーディオ

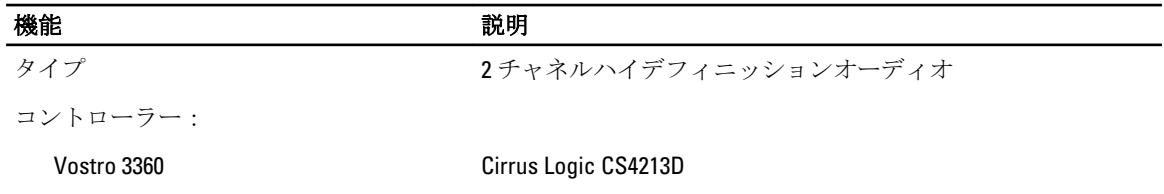

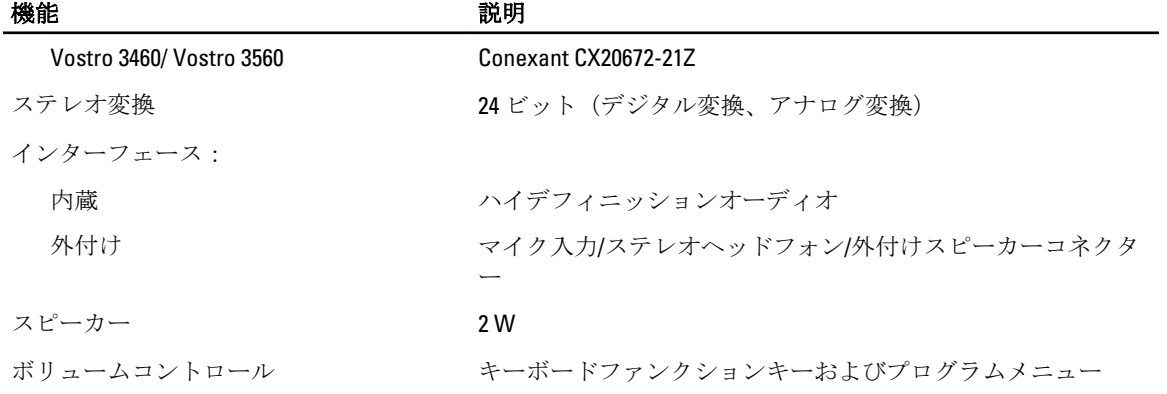

#### 表 12. ビデオ

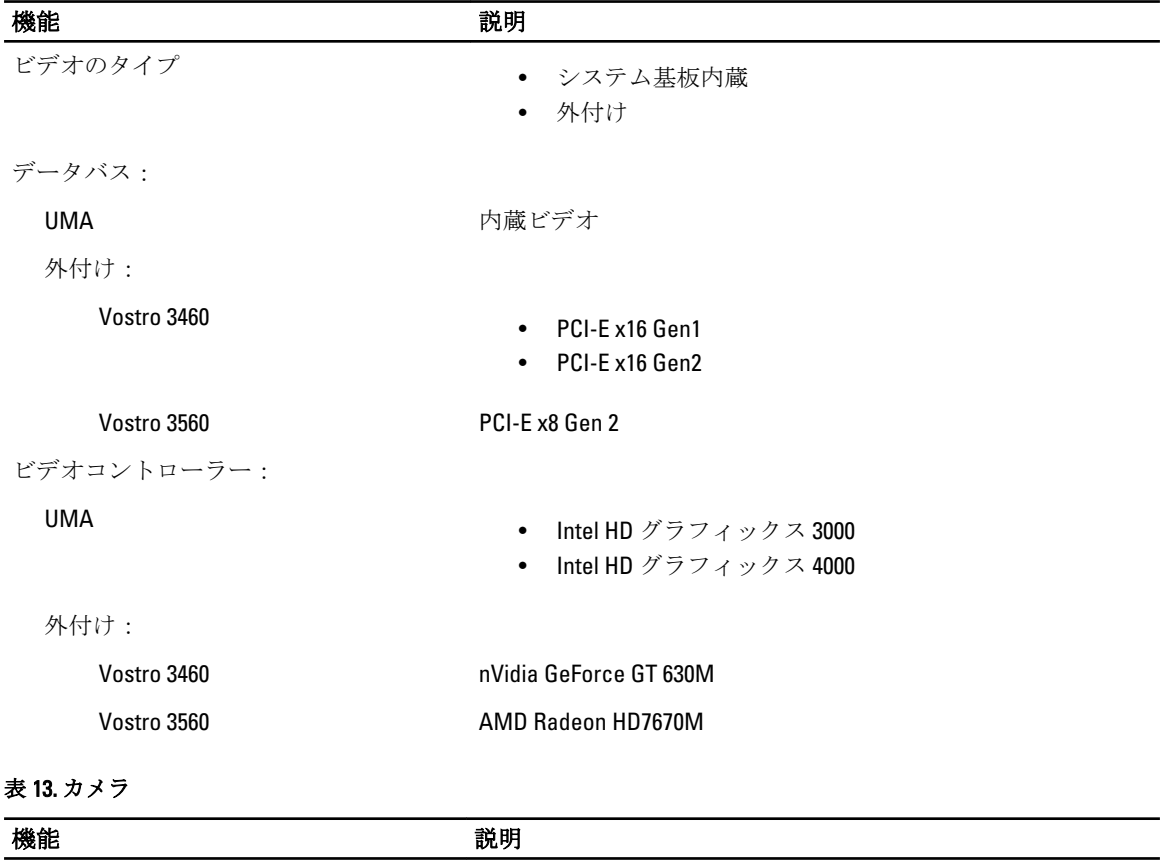

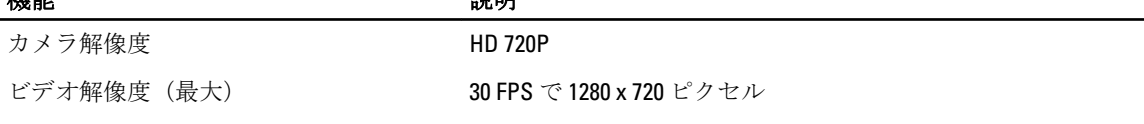

表 14. 通信

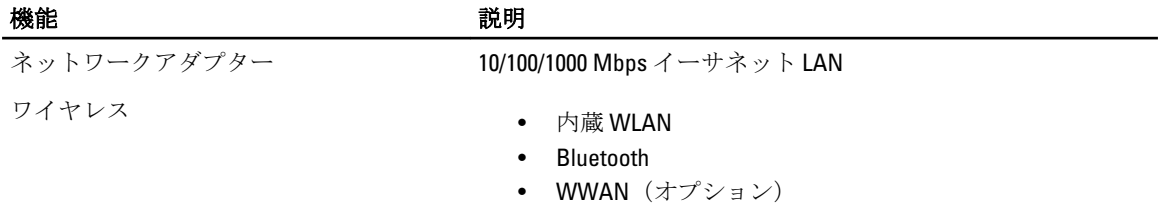

#### 表 15. ポートおよびコネクター

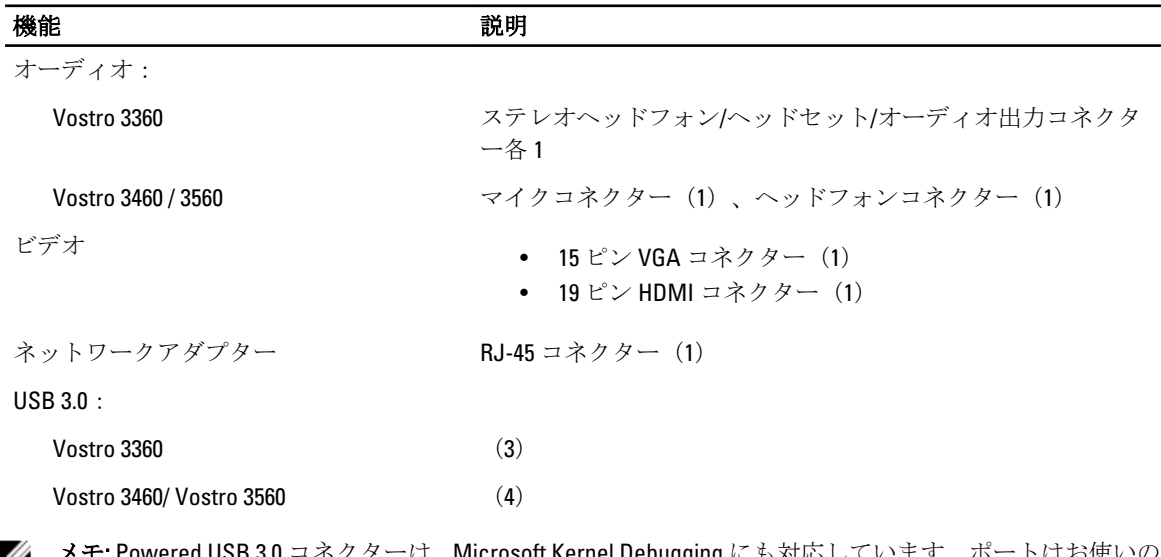

メモ: Powered USB 3.0 コネクターは、Microsoft Kernel Debugging にも対応しています。ポートはお使いの コンピューターに付属のドキュメントで識別されます。

メディアカードリーダー 8-in-1(1)

#### 表 16. ディスプレイ

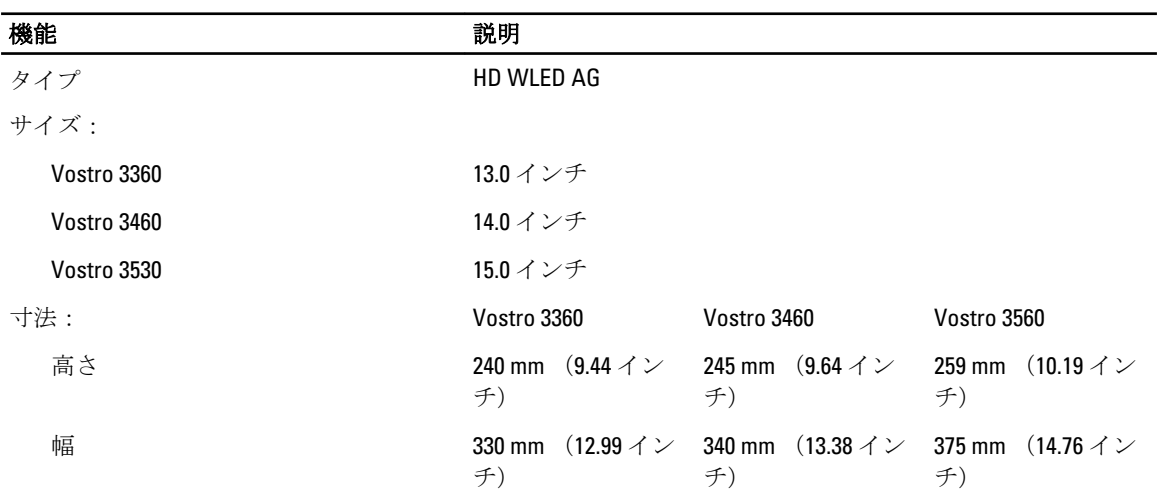

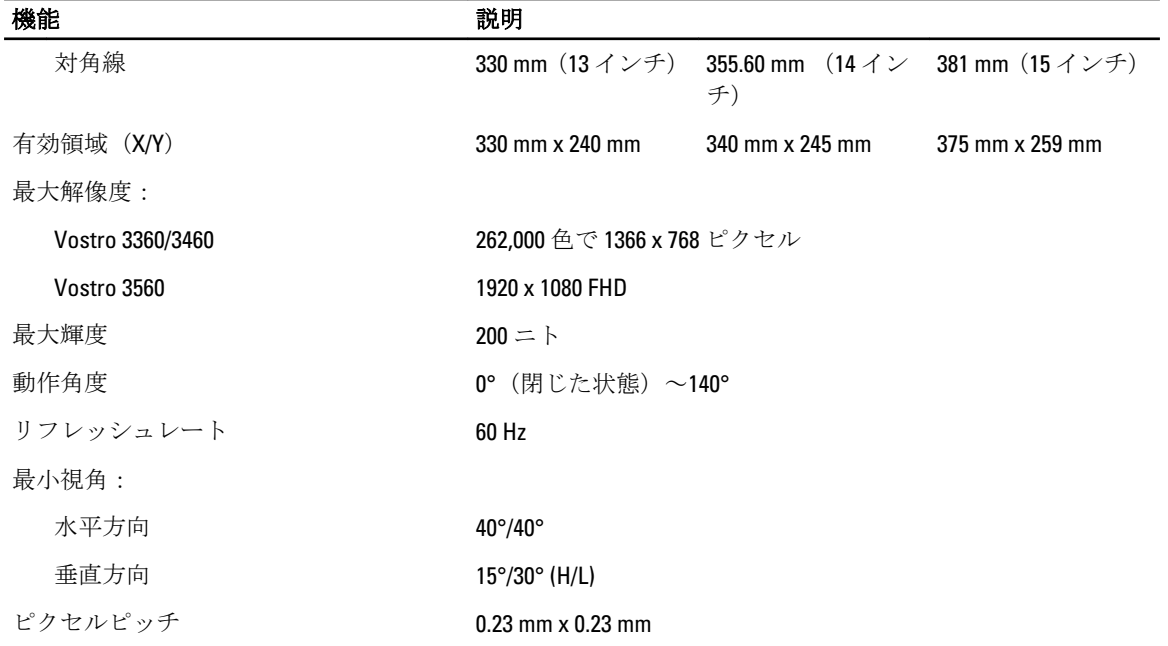

#### 表 17. キーボード

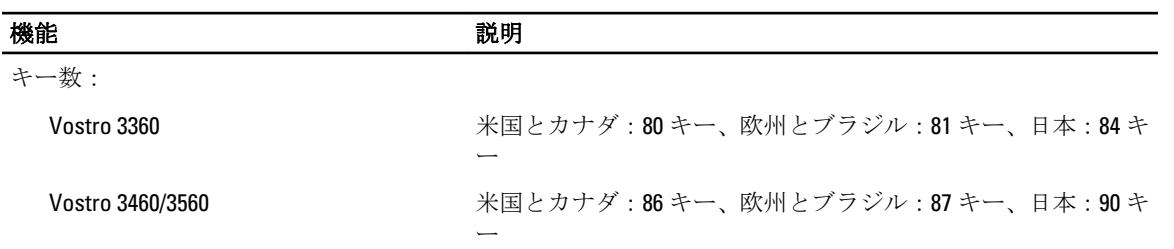

#### 表 18. タッチパッド

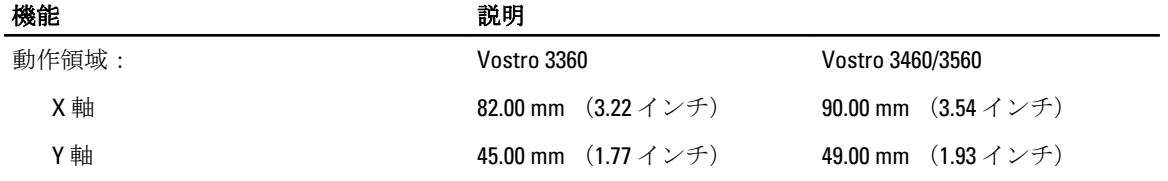

#### 表 19. バッテリー

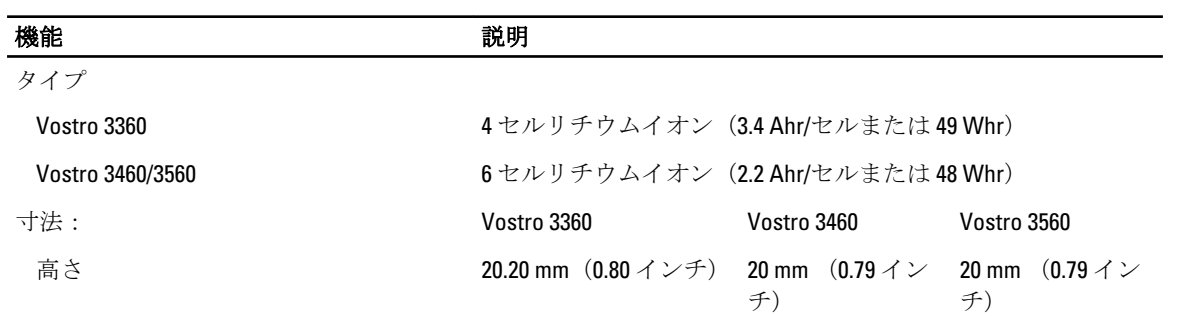

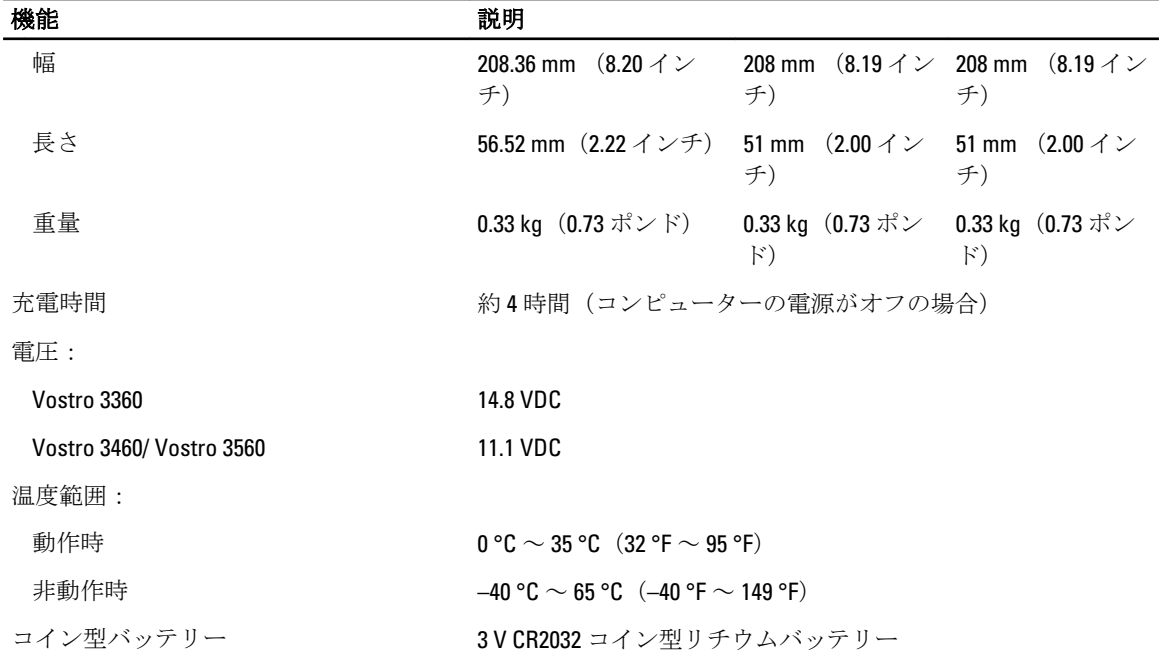

#### 表 20. AC アダプター

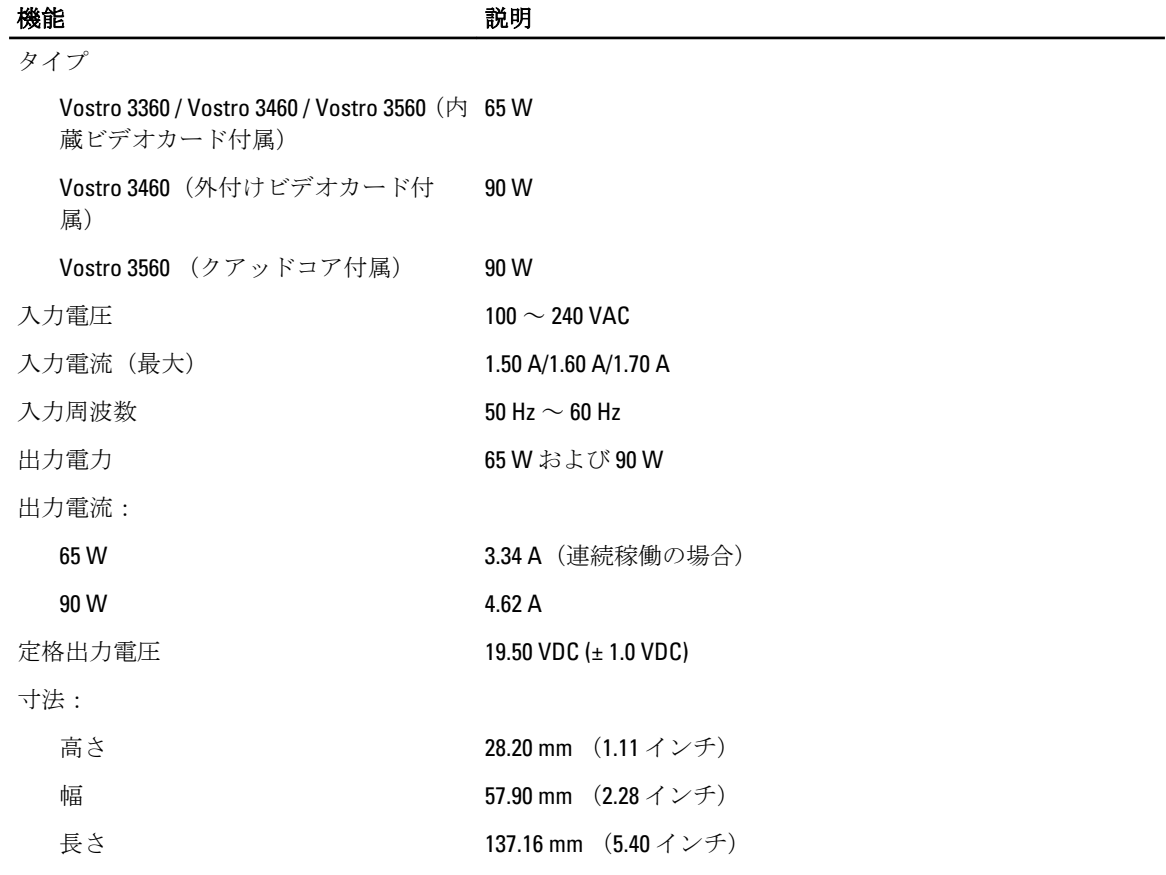

#### <u>には、この前には、この前には、この前には、この前には、この前には、この前には、この前には、この前には、この前には、この前には、この前には、この前には</u><br>この前には、この前には、この前には、この前には、この前には、この前には、この前には、この前には、この前には、この前には、この前には、この前には、この前には、この前には、この前には、この前には、この前には、この前には

温度範囲:

動作時  $0 \degree C \sim 35 \degree C$  (32 °F  $\sim 95 \degree F$ )

非動作時 –40 °C ~ 70 °C(–40 °F ~ 158 °F)

#### 表 21. サイズと重量

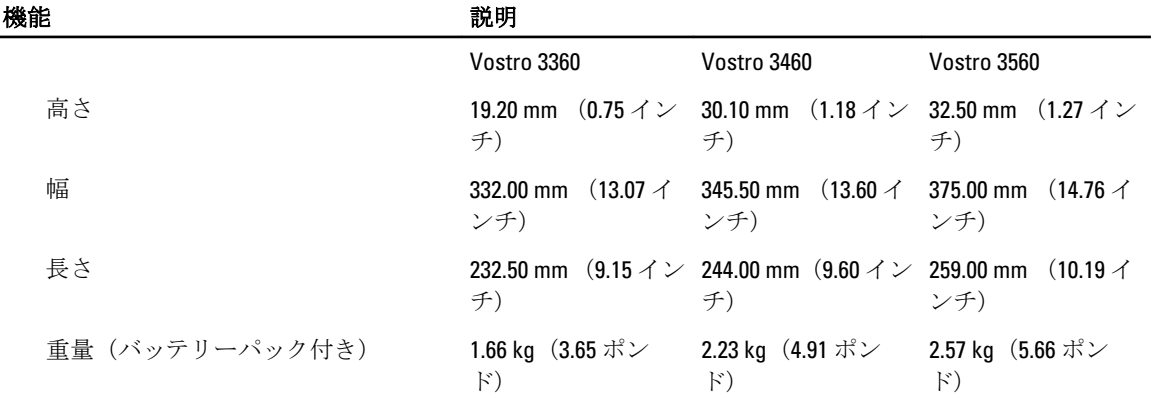

#### 表 22. 環境

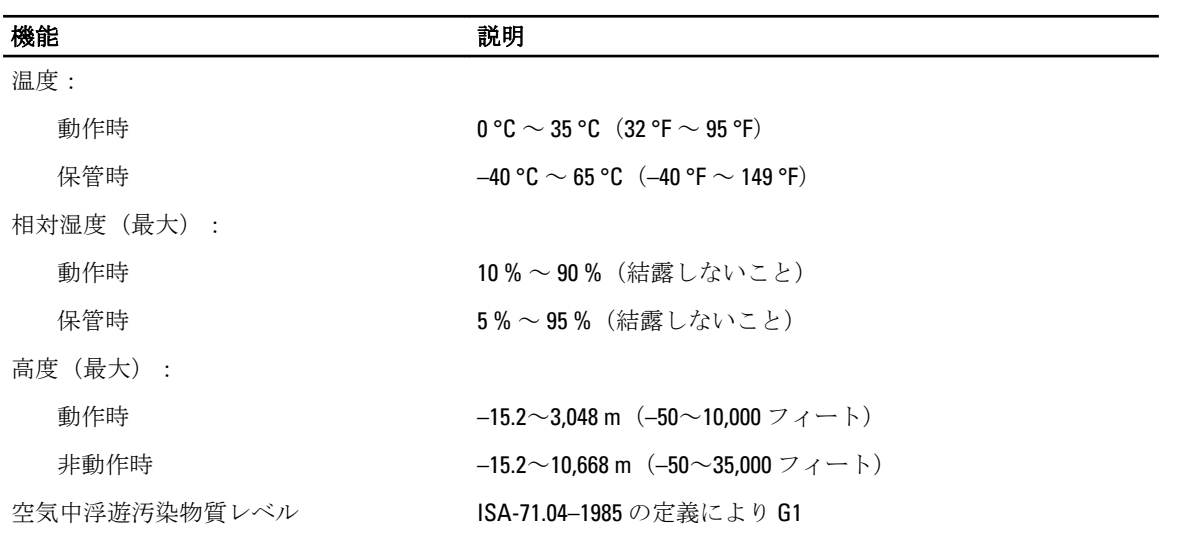

# <span id="page-60-0"></span>デルへのお問い合わせ

デルのセールス、テクニカルサポート、またはカスタマーサービスへは、次の手順でお問い合わせいただけ ます。

- 1. support.jp.dell.com にアクセスします。
- 2. ページ下の国·地域の選択ドロップダウンメニューで、お住まいの国または地域を確認します。
- 3. ページの左側のお問い合わせをクリックします。
- 4. 必要なサービスまたはサポートのリンクを選択します。
- 5. ご都合の良いお問い合わせの方法を選択します。